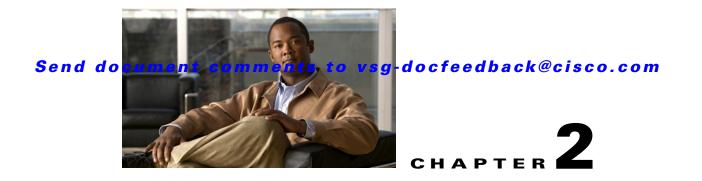

# Quick Start Guide for the Cisco Virtual Security Gateway and the Cisco Virtual Network Management Center

This chapter provides a Quick Start reference for installing and completing the basic configuration for the Cisco Virtual Network Management Center (VNMC) and the Cisco Virtual Security Gateway (VSG) software.

This chapter includes the following sections:

- Information About Installing Cisco VNMC and Cisco VSG, page 2-2
- Host Requirements, page 2-6
- Obtaining the Cisco VNMC and the Cisco VSG Software, page 2-6
- Task 1—Installing Cisco VNMC Software from an OVA Template, page 2-6
- Task 2-On the Cisco VNMC, Setting Up VM-Mgr for vCenter Connectivity, page 2-15
- Task 3—On the VSM, Configuring the Cisco VNMC Policy-Agent, page 2-21
- Task 4—On the VSM, Preparing Cisco VSG Port Profiles, page 2-22
- Task 5—Installing the Cisco VSG from an OVA Template, page 2-23
- Task 6—On the Cisco VSG and Cisco VNMC, Verifying the VNM Policy Agent Status, page 2-34
- Task 7—On the Cisco VNMC, Configuring a Tenant, Security Profile, and Compute Firewall, page 2-35
- Task 8—On the Cisco VNMC, Assigning the Cisco VSG to the Compute Firewall, page 2-43
- Task 9-On the Cisco VNMC, Configuring a Permit-All Rule, page 2-45
- Task 10—On the Cisco VSG, Verifying the Permit-All Rule, page 2-51
- Task 11—Enabling Logging, page 2-52
- Task 12—Enabling the Traffic VM's Port-Profile for Firewall Protection and Verifying the Communication Between the VSM, VEM, and VSG, page 2-56
- Task 13—Sending Traffic Flow and on the Cisco VSG Verifying Statistics and Logs, page 2-57

Information About Installing Cisco VNMC and Cisco VSG

Send document comments to vsg-docfeedback@cisco.com

# **Information About Installing Cisco VNMC and Cisco VSG**

This chapter presents an example of an effective way to install and set up a basic working configuration of the Cisco VNMC and Cisco VSG. The example in this chapter uses the OVF template method to install the OVA files of the software. The steps assume that the Cisco Nexus 1000V is up and running and endpoint VMs are already installed.

### **Cisco VSG and Cisco VNMC Installation Planning Checklists**

Planning the arrangement and architecture of your network and equipment is essential for successful operation of the Cisco VNMC and Cisco VSG. This section provides some planning and information checklists to assist you in installing the Cisco VNMC and Cisco VSG.

This section includes the following checklists:

- Table 2-1Basic Hardware and Software Requirements, page 2-2
- Table 2-2Preparation of the Cisco Nexus 1000V Series Switch for Further Installation Processes, page 2-3
- Table 2-3Your Cisco VNMC and Cisco VSG Information for Use Later During Installation, page 2-3
- Table 2-4Tasks, Descriptions, and Prerequisites Checklist, page 2-4

#### Table 2-1 Basic Hardware and Software Requirements

| ltem | Do You Have?                                                                                                    | Your Information |
|------|----------------------------------------------------------------------------------------------------|------------------|
| 1    | x86 Intel or AMD server with 64-bit processor listed in the VMware compatibility matrix                                                                                   |                  |
| 2    | Intel VT enabled in the BIOS                                                                                                    |                  |
| 3    | VMware ESX 4.0, 4.0 U1, 4.0 U2 or 4.1                                                                                                    |                  |
| 4    | ESX/ESXi platform that runs VMware software release 4.0.0 or 4.1.0 with a minimum of 4-GB physical RAM for the Cisco VSG and similar for the Cisco VNMC or 6-GB for both. |                  |
| 5    | VMware vSphere Hypervisor                                                                                                    |                  |
| 6    | VMware vCenter 4.0, 4.0 U1, 4.0 U2 or 4.1                                                                                                    |                  |
| 7    | 1 processor                                                                                                    |                  |
| 8    | CPU speed of 1.5 Ghz                                                                                                    |                  |
| 9    | Datastore with at least 25-GB disk space available on shared NFS/SAN storage when the Cisco VNMC is deployed in an HA cluster                                             |                  |
| 10   | Internet Explorer 7.0 or Mozilla Firefox 3.6.x on Windows                                                                                                    |                  |
| 11   | Flash 10.0 or 10.1                                                                                                    |                  |
| 12   | Cisco VSG software available for download at the following URL:                                                                                                    |                  |
|      | http://www.cisco.com/en/US/products/ps13095/tsd_products_support_series_home.html                                                                                         |                  |
| 13   | Cisco VNMC software available for download at the following URL:                                                                                                    |                  |
|      | http://www.cisco.com/en/US/products/ps11213/index.html                                                                                                    |                  |

#### Table 2-2 Preparation of the Cisco Nexus 1000V Series Switch for Further Installation Processes

| ltem | Requirement                                                                                                    | Your Information |
|------|----------------------------------------------------------------------------------------------------|------------------|
| 1    | Two VLANs that are configured on the Cisco Nexus 1000V Series switch uplink ports: the service VLAN and an HA VLAN (the VLAN do not need to be the system VLAN)                                                                                                    |                  |
| 2    | Two port profiles that are configured on the Cisco Nexus 1000V Series switch: one port profile<br>for the service VLAN and one port profile for the HA VLAN (you will be configuring the<br>Cisco VSG IP address on the Cisco VSG so that the Cisco Nexus 1000V Series switch can<br>communicate with it) |                  |

#### Table 2-3 Your Cisco VNMC and Cisco VSG Information for Use Later During Installation

| ltem | Туре                                                                                   | Your Information    |
|------|----------------------------------------------------------------------------------------|---------------------|
| 1    | Cisco VSG name—unique within the inventory folder and up to 80 characters long         |                     |
| 2    | Hostname—where the Cisco VSG will be installed in the inventory folder                 |                     |
| 3    | Datastore name—where the VM files will be stored                                       |                     |
| 4    | Cisco VSG management IP address                                                        |                     |
| 5    | VSM management IP address                                                              |                     |
| 6    | Cisco VNMC instance IP address                                                         |                     |
| 7    | Mode for installing the Cisco VSG                                                      | • Standalone        |
|      |                                                                                        | • HA primary        |
|      |                                                                                        | • HA secondary      |
|      |                                                                                        | Manual installation |
| 8    | Cisco VSG VLAN number                                                                  |                     |
|      | Service (1)                                                                            |                     |
|      | Management (2)                                                                         |                     |
|      | High availability (HA) (3)                                                             |                     |
| 9    | Cisco VSG port profile name                                                            |                     |
|      | Data (1)                                                                               |                     |
|      | Management (2)                                                                         |                     |
|      | High availability (HA) (3)                                                             |                     |
| 10   | HA pair ID (HA domain ID)                                                              |                     |
| 11   | Cisco VSG admin password                                                               |                     |
| 12   | Cisco VNMC admin password                                                              |                     |
| 13   | Cisco VSM admin password                                                               |                     |
| 14   | Shared secret password (Cisco VNMC, Cisco VSG policy agent,<br>Cisco VSM policy agent) |                     |

Information About Installing Cisco VNMC and Cisco VSG

### Send document comments to vsg-docfeedback@cisco.com

#### Table 2-4 Tasks, Descriptions, and Prerequisites Checklist

| Task | Description                                                         | scription Prerequisites                                                                                                    |  |  |  |  |  |
|------|---------------------------------------------------------------------|----------------------------------------------------------------------------------------------------|--|--|--|--|--|
| 1    | Installing the Cisco VNMC                                           | Before starting the procedure, know or do the following:                                                                                                    |  |  |  |  |  |
|      | software from an OVA template                                       | • Verify that the Cisco VNMC OVA image is available in the vCenter                                                                                                    |  |  |  |  |  |
|      | template                                                            | • IP/subnet mask/gateway information for Cisco VNMC                                                                                                    |  |  |  |  |  |
|      |                                                                     | • The admin password and hostname that you want to use                                                                                                    |  |  |  |  |  |
|      |                                                                     | • The shared secret password that you want to use (this password is what enables communication between the Cisco VNMC, VSM, and Cisco VSG)                                                |  |  |  |  |  |
|      |                                                                     | • The DNS server and domain name information                                                                                                    |  |  |  |  |  |
|      |                                                                     | • The management port-profile name for the virtual machine (VM) (management)                                                                                                    |  |  |  |  |  |
|      |                                                                     |                                                                                                    |  |  |  |  |  |
|      |                                                                     | <b>Note</b> The management port profile is the same port profile that is used for the VSM. The port profile is configured in the VSM and is used for the Cisco VNMC management interface. |  |  |  |  |  |
|      |                                                                     | • Make sure that the host has 2-GB RAM and 25-GB available hard-disk space                                                                                                    |  |  |  |  |  |
| 2    | On the Cisco VNMC,<br>setting up VM-Mgr for<br>vCenter connectivity | Before starting the procedure, know or do the following:                                                                                                    |  |  |  |  |  |
|      |                                                                     | • Install Adobe Flash Player (Version 10.1.102.64 or later versions)                                                                                                    |  |  |  |  |  |
|      |                                                                     | • The IP address of the Cisco VNMC                                                                                                    |  |  |  |  |  |
|      |                                                                     | • The admin user password                                                                                                    |  |  |  |  |  |
| 3    | On the VSM, configuring<br>the Cisco VNMC policy<br>agent           | Before starting the procedure, know or do the following:                                                                                                    |  |  |  |  |  |
|      |                                                                     | • The Cisco VNMC policy-agent image is available on the VSM (for example, vnmc- <b>vsmpa</b> .1.0.1j.bin)                                                                                 |  |  |  |  |  |
|      |                                                                     |                                                                                                    |  |  |  |  |  |
|      |                                                                     | <b>Note</b> The string <b>vsmpa</b> must appear in the image name as highlighted.                                                                                                    |  |  |  |  |  |
|      |                                                                     | • The IP address of the Cisco VNMC                                                                                                    |  |  |  |  |  |
|      |                                                                     | • The shared secret password that you defined during the Cisco VNMC installation                                                                                                    |  |  |  |  |  |
|      |                                                                     | • IP connectivity between the VSM and the Cisco VNMC is okay.                                                                                                    |  |  |  |  |  |
| 4    | On the VSM, preparing the                                           | Before starting the procedure, know or do the following:                                                                                                    |  |  |  |  |  |
|      | Cisco VSG port profiles                                             | • The uplink port-profile name                                                                                                    |  |  |  |  |  |
|      |                                                                     | • The VLAN ID for the Cisco VSG data interface (for example, 100)                                                                                                    |  |  |  |  |  |
|      |                                                                     | • The VLAN ID for the Cisco VSG HA interface (for example, 200)                                                                                                    |  |  |  |  |  |
|      |                                                                     | • The management VLAN (management)                                                                                                    |  |  |  |  |  |
|      |                                                                     | None of these VLANs need to be system VLANs.                                                                                                    |  |  |  |  |  |

| Task | Description                                                              | Prerequisites                                                                                                    | Completed |
|------|--------------------------------------------------------------------------|----------------------------------------------------------------------------------------------------|-----------|
| 5    | Installing the Cisco VSG                                                 | Before starting the procedure, know or do the following:                                                                                                    |           |
|      | from an OVA template                                                     | • Make sure that the Cisco VSG OVA image is available in the vCenter                                                                                                    |           |
|      |                                                                          | Cisco VSG-data and Cisco VSG-HA port profile are created on the VSM                                                                                                    |           |
|      |                                                                          | • Management port profile (management)                                                                                                    |           |
|      |                                                                          |                                                                                                    |           |
|      |                                                                          | <b>Note</b> The management port profile is the same port profile that is used for the VSM. The port profile is configured in the VSM and is used for the Cisco VNMC management interface. |           |
|      |                                                                          | HA pair ID                                                                                                    |           |
|      |                                                                          | • IP/subnet mask/gateway information for the Cisco VSG                                                                                                    |           |
|      |                                                                          | Admin password                                                                                                    |           |
|      |                                                                          | • 2-GB RAM and 3-GB hard disk space are available                                                                                                    |           |
|      |                                                                          | Cisco VNMC IP                                                                                                    |           |
|      |                                                                          | Shared secret password                                                                                                    |           |
|      |                                                                          | • IP connectivity between the Cisco VSG and the Cisco VNMC is okay                                                                                                    |           |
|      |                                                                          | • Cisco VSG VNM-PA image name (vnmc-vsgpa.1.0.1j.bin)                                                                                                    |           |
| 6    | On the Cisco VSG,<br>verifying the VNM<br>policy-agent Status            |                                                                                                    |           |
| 7    | On the Cisco VNMC,                                                       | Before starting the procedure, know or do the following:                                                                                                    |           |
|      | configuring a tenant and security profile                                | • Install Adobe Flash Player (Version 10.1.102.64)                                                                                                    |           |
|      | security prome                                                           | • IP address of the Cisco VNMC                                                                                                    |           |
|      |                                                                          | Admin user password                                                                                                    |           |
| 8    | On the Cisco VNMC,<br>assigning the Cisco VSG to<br>the compute firewall |                                                                                                    |           |
| 9    | On the Cisco VNMC,<br>configuring a permit-all<br>rule                   | _                                                                                                    |           |
| 10   | On the Cisco VSG,<br>verifying the permit-all rule                       |                                                                                                    |           |
| 11   | Enabling logging                                                         |                                                                                                    |           |

| Task | Description                                                                                    | Prerequisites                                                                                                    | Completed |
|------|------------------------------------------------------------------------------------------------|----------------------------------------------------------------------------------------------------|-----------|
| 12   | Preparing Traffic VM's<br>Port-Profile for Firewall<br>Protection and Verifying<br>the VSM/VEM | <ul> <li>Make sure you have the following:</li> <li>Cisco VSG data IP (10.10.10.200) and VLAN ID (100)</li> <li>Security profile name (for example, sp-web)</li> <li>Organization (Org) name (for example, root/Tenant-A)</li> </ul>                                                      |           |
|      |                                                                                                | <ul> <li>The port profile that you will edit to enable firewall protection</li> </ul>                                                                                                    |           |
| 13   | Sending Traffic Flow and<br>on the Cisco VSG Verifying<br>Statistics and Logs                  | <ul> <li>Make sure that you have the VM (Server-VM) that is using the port profile (pp-webserver) configured for firewall protection.</li> <li>Log in to only of your client VM (Client VM) and cond traffic (for a server of your client VM) and cond traffic (for a server).</li> </ul> |           |
|      |                                                                                                | • Log in to any of your client VM (Client-VM) and send traffic (for example, HTTP) to your Server-VM.                                                                                                    |           |
|      |                                                                                                | • Check the policy-engine statistics and log on the Cisco VSG.                                                                                                    |           |

## **Host Requirements**

The Cisco VSG and Cisco VNMC installations have the following host requirements:

- ESX/ESXi platform that runs VMware software release 4.0.0 or 4.1.0 with a minimum of 4-GB physical RAM for the Cisco VSG and and similar requirements for the Cisco VNMC, or 6-GB for both.
- 1 processor
- CPU speed of 1.5 GHz

# **Obtaining the Cisco VNMC and the Cisco VSG Software**

The Cisco VSG software is available for download at the following URL:

http://www.cisco.com/en/US/products/ps13095/tsd\_products\_support\_series\_home.html

The Cisco VNMC software is available for download at the following URL: http://www.cisco.com/en/US/products/ps11213/index.html

# Task 1—Installing Cisco VNMC Software from an OVA Template

As with most software application installations, there is an order of installation for the Cisco VNMC and the Cisco VSG that must be followed to ensure that all components work and communicate properly. This first task involves using an OVA Template to install the Cisco VNMC software.

#### **BEFORE YOU BEGIN**

Before starting the procedure, know or do the following:

- Verify that the Cisco VNMC OVA image is available in the vCenter
- IP/subnet mask/gateway information for the Cisco VNMC

#### Send document comments to vsg-docfeedback@cisco.com

- The admin password, shared\_secret, hostname that you want to use
- The DNS server and domain name information
- The management port-profile name for the virtual machine (VM) (management)

Note

The management port profile is the same port profile that is used for the VSM. The port profile is configured in the VSM and is used for the Cisco VNMC management interface.

- Make sure that the host has 2-GB RAM and 25-GB available hard-disk space
- Have a shared secret password available (this password is what enables communication between the Cisco VNMC, VSM, and Cisco VSG)

#### PROCEDURE

Γ

- **Step 1** Choose the host on which to deploy the Cisco VNMC VM.
- Step 2 From the File menu, choose Deploy OVF Template.

The Deploy OVF Template window opens. See Figure 2-1.

#### 🛃 Deploy O¥F Template \_ 🗆 🗡 Source Select the source location Source OVF Template Details Name and Location Datastore Disk Format Deploy from a file or URL Ready to Complete C:\tmp\vnmc.1.0.0.502.ova -Browse... Enter a URL to download and install the OVF package from the Internet, or specify a location accessible from your computer, such as a local hard drive, a network share, or a CD/DVD drive. <u>H</u>elp <u><</u> Back Next $\geq$ Cancel

Figure 2-1 Deploy OVF Template—Source Window

Step 3 In the Deploy from a file or URL field, enter the path to the Cisco VNMC OVA file and click Next. The OVF Template Details window opens. See Figure 2-2.

#### Send document comments to vsg-docfeedback@cisco.com

#### Figure 2-2 Deploy OVF Template – OVF Template Details Window

| eploy OVF Template                                                  |                |                                                          |
|---------------------------------------------------------------------|----------------|----------------------------------------------------------|
| DVF Template Details<br>Verify OVF template details.                |                |                                                          |
|                                                                     |                |                                                          |
|                                                                     |                |                                                          |
| <u>Source</u><br>DYF Template Details<br>End User License Agreement | Product:       | Virtual Network Management Center                        |
| Name and Location<br>Deployment Configuration                       | Version:       | 1.0(0.502)                                               |
| Datastore<br>Disk Format                                            | Vendor:        | Cisco Systems, Inc.                                      |
| Network Mapping<br>Properties                                       | Publisher:     | No certificate present                                   |
| Ready to Complete                                                   | Download size: | 463.8 MB                                                 |
|                                                                     | Size on disk:  | 1.7 GB (thin provisioned)<br>20.0 GB (thick provisioned) |
|                                                                     | Description:   | Cisco Virtual Network Management Center                  |
|                                                                     |                |                                                          |
|                                                                     |                |                                                          |
|                                                                     |                |                                                          |
|                                                                     |                |                                                          |
|                                                                     |                |                                                          |
| <u>H</u> elp                                                        |                | ≤Back Next ≥ Cancel                                      |

**Step 4** Review the details of the Cisco VNMC template and click Next.

The End User License Agreement window opens. See Figure 2-3.

#### Figure 2-3 Deploy OVF Template – End User License Agreement Window

| Source                                                                                            |                                                                                                    |   |
|---------------------------------------------------------------------------------------------------|----------------------------------------------------------------------------------------------------|---|
| OVF Template Details<br>End User License Agreeme<br>Name and Location<br>Deployment Configuration | End User License Agreement<br>IMPORTANT: PLEASE READ THIS END USER LICENSE AGREEMENT CAREFULLY. DOWNLOADING,<br>INSTALLING OR USING CISCO OR CISCO-SUPPLIED SOFTWARE CONSTITUTES ACCEPTANCE OF                                                                                                    | - |
| Datastore<br>Disk Format<br>Network Mapping<br>Properties                                         | THIS AGREEMENT.<br>CISCO SYSTEMS, INC. OR ITS SUBSIDIARY LICENSING THE SOFTWARE INSTEAD OF CISCO<br>SYSTEMS, INC. ("CISCO") IS WILLING TO LICENSE ITS SOFTWARE TO YOU ONLY UPON THE                                                                                                    |   |
| Ready to Complete                                                                                 | CONDITION THAT YOU ACCEPT ALL OF THE TERMS CONTAINED IN THIS END USER LICENSE<br>AGREEMENT PLUS ANY ADDITIONAL LIMITATIONS ON THE LICENSE SET FORTH IN A<br>SUPPLEMENTAL LICENSE AGREEMENT ACCOMPANYING THE PRODUCT (COLLECTIVELY THE<br>"AGREEMENT"). TO THE EXTENT OF ANY CONFLICT BETWEEN THE TERMS OF THIS END USER<br>LICENSE AGREEMENT AND ANY SUPPLEMENTAL LICENSE AGREEMENT, THE SUPPLEMENTAL<br>LICENSE AGREEMENT AND ANY SUPPLEMENTAL LICENSE AGREEMENT, THE SUPPLEMENTAL<br>LICENSE MAREEMENT AND ANY SUPPLEMENTAL LICENSE MAREEMENT, THE SUPPLEMENTAL<br>LICENSE BINDING YOURSELF AND THE BUSINESS ENTITY THAT YOU REPRESENT                                            |   |
|                                                                                                   | (COLLECTIVELY, "CUSTOMER") TO THE AGREEMENT. IF YOU DO NOT AGREE TO ALL OF THE TERMS<br>OF THE AGREEMENT, THEN CISCO IS UNWILLING TO LICENSE THE SOFTWARE TO YOU AND (A)<br>YOU MAY NOT DOWNLOAD, JINSTALL OR USE THE SOFTWARE, AND (B) YOU MAY RETURN THE<br>SOFTWARE (INCLUDING ANY UNOPENED CD PACKAGE AND ANY WRITTEN MATERIALS) FOR A<br>FULL REFUND, OR, JF THE SOFTWARE AND WRITTEN MATERIALS ARE SUPPLIED AS PART OF<br>ANOTHER PRODUCT, YOU MAY RETURN THE ENTIRE PRODUCT FOR A FULL REFUND. YOUR RIGHT<br>TO RETURN AND REFUND EXPIRES 30 DAYS AFTER PURCHASE FROM CISCO OR AN AUTHORIZED<br>CISCO RESELLER, AND APPLIES ONLY JF YOU ARE THE ORIGINAL END USER PURCHASER. | - |
| Þ                                                                                                 | Accept                                                                                                    | _ |

Step 5 Click Accept to accept the End User License Agreement and click Next.

#### Send document comments to vsg-docfeedback@cisco.com

The Name and Location window opens. See Figure 2-4.

| Name:<br>Virtual Network Management: Center |                                                                                                    |
|---------------------------------------------|----------------------------------------------------------------------------------------------------|
| Nirtual Network Management Center           |                                                                                                    |
| ,                                           | folder.                                                                                                    |
|                                             |                                                                                                    |
| Terrenken i senkine                         |                                                                                                    |
|                                             |                                                                                                    |
| Dol-DC1                                     |                                                                                                    |
|                                             |                                                                                                    |
|                                             |                                                                                                    |
|                                             |                                                                                                    |
|                                             |                                                                                                    |
|                                             |                                                                                                    |
|                                             |                                                                                                    |
|                                             |                                                                                                    |
|                                             |                                                                                                    |
|                                             |                                                                                                    |
|                                             |                                                                                                    |
|                                             |                                                                                                    |
|                                             | The name can contain up to 80 characters and it must be unique within the inventory f Inventory Location: SG1-DC1 |

Figure 2-4 Deploy OVF Template – Name and Location

- **Step 6** In the Name field, enter the name of the Cisco Virtual Network Management Center. The name can contain up to 80 characters and i must be unique within the inventory folder.
- Step 7 In the Inventory Location pane, choose the location that you would like to use and click Next.The Deployment Configuration window opens. See Figure 2-5.

#### Send document comments to vsg-docfeedback@cisco.com

#### Figure 2-5 Deploy OVF Template – Deployment Configuration Window

| P Deploy OVF Template                                    |                                                                                                    |
|----------------------------------------------------------|----------------------------------------------------------------------------------------------------|
| Deployment Configuration<br>Select a deployment configur | ation.                                                                                              |
|                                                          |                                                                                                    |
| Source<br>OVF Template Details                           |                                                                                                    |
| End User License Agreement                               | Configuration:                                                                                      |
| Name and Location                                        | VNMC Installer                                                                                      |
| Deployment Configuratior                                 |                                                                                                    |
| Datastore                                                | Use this deployment option to configure the VNMC using the installer application. If this option is |
| Disk Format<br>Network Mapping                           | selected, please enter the properties as prompted in the Properties section ahead.                  |
| Properties                                               |                                                                                                    |
| Ready to Complete                                        |                                                                                                    |
|                                                          |                                                                                                    |
|                                                          |                                                                                                    |
|                                                          |                                                                                                    |
|                                                          |                                                                                                    |
|                                                          |                                                                                                    |
|                                                          |                                                                                                    |
|                                                          |                                                                                                    |
|                                                          |                                                                                                    |
|                                                          |                                                                                                    |
|                                                          |                                                                                                    |
|                                                          |                                                                                                    |
| • · · · ·                                                |                                                                                                    |
|                                                          |                                                                                                    |
| Help                                                     | <u>≤</u> Back Next ≥ Cancel                                                                         |
|                                                          |                                                                                                    |

Step 8 From the Configuration drop-down list, choose VNMC Installer and click Next.The Datastore window opens. See Figure 2-6.

| Where do you want to -                            | store the virtual machine fil | es?              |             |           |      |                   |     |
|---------------------------------------------------|-------------------------------|------------------|-------------|-----------|------|-------------------|-----|
| innoro do you nane co.                            |                               |                  |             |           |      |                   |     |
|                                                   |                               |                  |             |           |      |                   |     |
| Source                                            | Select a datastore in w       | hich to store th | e VM files: |           |      |                   |     |
| OVF Template Details<br>End User License Agreemen | Name                          | Capacity         | Provisioned | Free      | Туре | Thin Provisioning | Ac  |
| Name and Location                                 | [SG_PR_LUN                    | 49.75 GB         | 48.20 GB    | 1.55 GB   | VMFS | Supported         | Mu  |
| Deployment Configuration                          | [SG_PR_LUN                    | 66.50 GB         | 56.31 GB    | 10.19 GB  | VMFS | Supported         | Mu  |
| Datastore                                         | [Storage1 (1)]                | 464.50 GB        | 127.05 GB   | 402.14 GB | VMFS | Supported         | Sin |
| Disk Format                                       | [SG_PR_LUN                    | 49.75 GB         | 39.41 GB    | 10.34 GB  | VMFS | Supported         | Mu  |
| Network Mapping                                   | [SG_PR_LUN                    | 49.75 GB         | 34.61 GB    | 15.14 GB  | VMFS | Supported         | Mu  |
| Properties<br>Ready to Complete                   | [SG_PR_LUN                    | 49.75 GB         | 32.02 GB    | 17.73 GB  | VMFS | Supported         | Mu  |
| Ready to Complete                                 | [SG_PR_LUN                    | 49.75 GB         | 46.62 GB    | 3.13 GB   | VMFS | Supported         | Mu  |
|                                                   | •                             |                  |             |           |      |                   |     |
|                                                   | Compatibility:                |                  |             |           |      |                   |     |
|                                                   |                               |                  |             |           |      |                   |     |
|                                                   |                               |                  |             |           |      |                   |     |
|                                                   |                               |                  |             |           |      |                   |     |
|                                                   |                               |                  |             |           |      |                   |     |
|                                                   |                               |                  |             |           |      |                   |     |
|                                                   |                               |                  |             |           |      |                   |     |
|                                                   |                               |                  |             |           |      |                   |     |
|                                                   |                               |                  |             |           |      |                   |     |

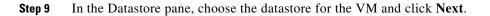

#### Send document comments to vsg-docfeedback@cisco.com

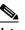

**Note** The storage can be local or shared remote such as the network file storage (NFS) or the storage area network (SAN).

### 

**Note** If only one storage location is available for an ESX host, this window does not display and you are assigned to the one that is available.

The Disk Format window opens. See Figure 2-7.

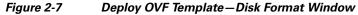

| 🛃 Deploy O¥F Template                                                                                                    |                                                                                                    |        |
|----------------------------------------------------------------------------------------------------|----------------------------------------------------------------------------------------------------|--------|
| Disk Format<br>In which format do you war                                                                                                    | nt to store the virtual disks?                                                                                                    |        |
| Source<br>OVF Template Details<br>End User License Agreement<br>Name and Location<br>Deployment Configuration<br>Datastore<br>Disk Format<br>Network Mapping<br>Properties<br>Ready to Complete | Information about the selected datastore:<br>Name: Storage1 (1)<br>Capacity: 464.5 GB<br>Free space: 410.8 GB<br>Select a format in which to store the virtual machines virtual disks:<br>Thin provisioned format<br>The storage is allocated on demand as data is written to the virtual disks. This is<br>supported only on VMFS3 and newer datastores. Other types of datastores might<br>create thick disks.<br>Estimated disk usage: 3.8 GB<br>Thick provisioned format<br>All storage is allocated immediately.<br>Estimated disk usage: 20.0 GB |        |
| Help                                                                                                    | ≤ Back Next ≥                                                                                                    | Cancel |

Step 10 Click either Thin provisioned format or Thick provisioned format to store the VM vdisks and click Next.

#### 

**Note** The default is thick provisioned. If you do not want to allocate the storage immediately, use thin provisioned.

# <u>Note</u>

Ignore the red text in the window.

The Network Mapping window opens. See Figure 2-8.

#### Figure 2-8 Deploy OVF Template – Network Mapping Window

| letwork Mapping<br>What networks should I                   | he deployed template use?                          |                                        |          |
|-------------------------------------------------------------|----------------------------------------------------|----------------------------------------|----------|
| iource<br>DVF Template Details<br>ind User License Agreemer |                                                    | template to networks in your inventory |          |
| lame and Location                                           | Source Networks                                    | Destination Networks                   |          |
| Deployment Configuration<br>Datastore                       | VM Network                                         | Management                             |          |
| leady to Complete                                           | Description:<br>This network provides connectivity | to this virtual machine.               | <u></u>  |
|                                                             |                                                    |                                        | <u>_</u> |
|                                                             |                                                    |                                        |          |

Step 11 In the network mapping pane, choose the management network port profile for the VM and click Next. The Properties window opens. See Figure 2-9.

| Deploy OVF Template                                                                                     |                                                                                                    |        |
|----------------------------------------------------------------------------------------------------|----------------------------------------------------------------------------------------------------|--------|
| Properties<br>Customize the software solu                                                               | tion for this deployment.                                                                                                    |        |
| Source<br>OVF Template Details                                                                          |                                                                                                    |        |
| End User License Agreement<br>Name and Location<br>Deployment Configuration<br>Datastore<br>Disk Format | a. IP Address<br>IPv4<br>Enter the VM IP in the following form: 192.168.0.10<br>ID , 193 , 75 , 95                                   |        |
| Network Mapping<br>Properties<br>Ready to Complete                                                      | b. IP Netmask Netmask Enter the Subnet Mask in the following form: 255.255.255.0                                                     |        |
|                                                                                                    | 255 , 255 , 248 , 0<br>c. Gateway<br>IPy4Gateway                                                                                     |        |
|                                                                                                    | Enter the gateway in the following form: 192.168.0.1<br>Not all properties have valid values. The vApp will not be able to power on. | 1      |
| Help                                                                                                    | ≤ Back Next ≥                                                                                                    | Cancel |

**Step 12** Do the following:

- a. In the IPv4 field, enter the IP address.
- **b.** In the Netmask field, enter the subnet mask.
- c. In the IPv4Gateway field, enter the gateway.
- d. In the Hostname section:
  - In the DomainName field, enter the domain name.
  - In the DNS field, enter the domain name server name.
- e. In the Passwords section:
  - In the Password field, enter the admin password.
  - In the Secret field, enter the shared secret password.
- Step 13 Click Next.

# <u>Note</u>

Make sure that red text messages do not appear before you click **Next**. If you do not want to enter valid information in the red-indicated fields, use null values to fill those fields. If those fields are left empty or filled with invalid null values, the application does not power on.

# <u>Note</u>

Ignore the VNMC Restore fields.

The Ready to Complete window opens. See Figure 2-10.

#### Figure 2-10 Deploy OVF Template – Ready to Complete Window

| Are these the options you                                                                                                    | want to use?                                                                                                    |                                                                                                    |  |
|----------------------------------------------------------------------------------------------------|----------------------------------------------------------------------------------------------------|----------------------------------------------------------------------------------------------------|--|
| Source<br>OVF Template Details                                                                                                    | When you click Finish, the de                                                                                                    | eployment task will be started.                                                                                                    |  |
| End User License Agreement<br>Name and Location<br>Deployment Configuration<br>Datastore<br>Disk Format<br>Network: Mapping<br>Properties<br>Ready to Complete | OVF file:<br>Download size:<br>Size on disk:<br>Name:<br>Folder:<br>Deployment Configuration:<br>Host/Cluster:<br>Datastore:<br>Disk Format:<br>Estimated disk usage:<br>Network Mapping:<br>IP Allocation:<br>Property:<br>Property:<br>Prope | C:\tmp\vmc.1.0.0.502.ova<br>463.8 MB<br>1.7 GB<br>Virtual Network Management Center<br>SG1-DC1<br>VNMC Installer<br>10.193.75.94<br>Storage1 (1)<br>Thin Provisioning<br>1.7 GB<br>"VM Network" to "Management"<br>Fixed, IPv4<br>IPv4 = 10.193.75.95<br>Netmask = 255.255.248.0<br>IPv4Gateway = 10.193.72.1<br>Hostname = VNMC<br>Domainname = example.com<br>DNS = 203.0.113.1<br>Password = Example_Secret123<br>RestoreProto = scp<br>RestoreFibe = signore<br>Pactoral locations = com<br>Pactoral locations = com<br>Pactora |  |

**Step 14** Review the deployment settings information and click **Finish**.

**Note** Review the IP/mask/gateway information carefully because any discrepancies might cause the VM to have bootup issues.

The Deploying Virtual Network Management Center progress indicator opens. See Figure 2-11.

The progress bar in Figure 2-11 shows how much of the deployment task is completed before the Cisco VNMC is deployed.

#### Figure 2-11 Deploying Virtual Network Management Center—Deploying Disk Files Progress Indicator

| 🛃 5% Deploying Virtual Network Management Cent            | er 💶 🗙 |
|-----------------------------------------------------------|--------|
| Deploying Virtual Network Management Center               |        |
| Deploying disk 1 of 1 from C:\tmp\vnmc.1.0.0.502-disk1.vm | dk     |
|                                                           |        |
|                                                           | Cancel |
| 1 minute and 13 seconds remaining                         | 050    |
|                                                           | 227    |

The progress indicator in Figure 2-12 shows that the deployment has completed successfully.

#### Send document comments to vsg-docfeedback@cisco.com

Figure 2-12 Deployment Completed Successfully Progress Indicator

| Deployment Completed Successfully           |       |
|---------------------------------------------|-------|
| Deploying Virtual Network Management Center |       |
| Completed Successfully                      |       |
|                                             | Close |
|                                             |       |

- Step 15 Click Close.
- **Step 16** Power on the Cisco VNMC VM.

# Task 2—On the Cisco VNMC, Setting Up VM-Mgr for vCenter Connectivity

This section includes the following topics:

- Downloading the vCenter Extension File from the Cisco VNMC, page 2-15
- Registering the vCenter Extension Plugin in the vCenter, page 2-18
- Configuring the vCenter in VM-Manager in the Cisco VNMC, page 2-19

#### **BEFORE YOU BEGIN**

Before doing this procedure, know or do the following:

- Install Adobe Flash Player (Version 10.1.102.64)
- IP address of the Cisco VNMC
- Admin user password

### Downloading the vCenter Extension File from the Cisco VNMC

You can download the vCenter extension file from the Cisco VNMC.

#### PROCEDURE

**Step 1** For Cisco VNMC access, from your client machine open Internet Explorer and access https://vnmc-ip/ (https://xxx.xxx.xxx).

A Website Security Certification window opens. See Figure 2-13.

#### Send document comments to vsg-docfeedback@cisco.com

| Figure 2-13 | Website Security | Certification | Window |
|-------------|------------------|---------------|--------|
|-------------|------------------|---------------|--------|

| 🚖 Favorites  | Certificate Error: Navigation Blocked                                                                                                    | 🦄 🔹 🗔 👘 🖾 👼 👻 Bage 👻 Safety + Tools + 🔞 + | " |
|--------------|----------------------------------------------------------------------------------------------------|-------------------------------------------|---|
|              | There is a problem with this website's security certificate.                                                                                             |                                           | ~ |
| $\mathbf{i}$ |                                                                                                    |                                           |   |
|              | The security certificate presented by this website was not issued by a trusted certificate presented by this website was issued for a different website? |                                           |   |
|              | Security certificate problems may indicate an attempt to fool you or intercept any d server.                                                             | data you send to the                      |   |
|              | We recommend that you close this webpage and do not continue to this web                                                                                 | absite.                                   |   |
|              | Ø Click here to close this webpage.                                                                                                    |                                           |   |
|              | Continue to this website (not recommended).                                                                                                    |                                           |   |
|              | O More information                                                                                                    |                                           |   |
|              |                                                                                                    |                                           |   |
|              |                                                                                                    |                                           |   |
|              |                                                                                                    |                                           |   |
|              |                                                                                                    |                                           |   |
|              |                                                                                                    |                                           |   |
|              |                                                                                                    |                                           |   |
|              |                                                                                                    |                                           |   |
|              |                                                                                                    |                                           |   |
|              |                                                                                                    |                                           |   |
|              |                                                                                                    |                                           |   |
|              |                                                                                                    |                                           |   |
|              |                                                                                                    |                                           |   |
|              |                                                                                                    |                                           |   |
| Done         |                                                                                                    | 🕥 Internet 🦛 + 🔍 100% +                   | 2 |

Step 2 On the certificate warning window, click Continue to this website.

The Cisco VNMC Access window opens. See Figure 2-14.

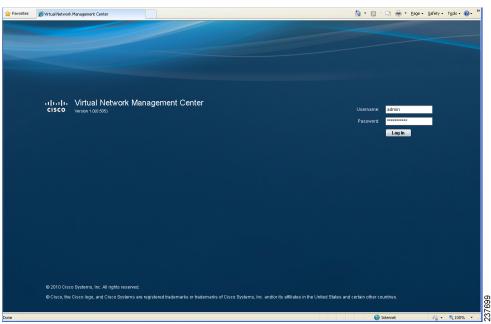

Figure 2-14 VNMC Access Window

**Step 3** Log in to the Cisco VNMC with the username "admin" and your password that you set when installing the application. The VNMC Main window opens. See Figure 2-15.

330067

#### Send document comments to vsg-docfeedback@cisco.com

#### Figure 2-15 Cisco Virtual Network Management Center—Opening Window

| cisco Virtual Network Mana                    | gement Center                                                                      | (adhiri) | Preferences | Log Out | About       | нар |
|-----------------------------------------------|------------------------------------------------------------------------------------|----------|-------------|---------|-------------|-----|
| Tenant Management   Resource Management       | Folicy Management   Administration                                                 |          | _           |         |             |     |
| Realisability Matrix                          | root General Out-Elements Fauto Events Properties Name: root Description: Lovst: 0 |          |             | C (     | Treate Tens |     |
| 2011 Cisco Systems, Inc. All rights reserved. |                                                                                    |          |             |         |             |     |

**Step 4** Choose Administration > VM Managers. The Cisco Virtual Network Management Center VM Managers window opens. See Figure 2-16.

#### Figure 2-16 Cisco VNMC Administration VM Managers Window

| Tenark Management   Resource Management   Policy Management   Administration                                                                                                    |              |         |             |              |   |
|----------------------------------------------------------------------------------------------------|--------------|---------|-------------|--------------|---|
|                                                                                                    |              |         |             |              |   |
| Access Control Bervice Registry VNIMC Profile VM Managers Diagnostics Operations                                                                                                    |              |         |             |              |   |
| 2 VM Managers                                                                                                    |              |         |             |              |   |
| Add VM Manager VM Managers                                                                                                    | 🗄 Add VM Mar | nager 🍝 | Export vCer | ter Extensio | n |
| Export vCenter Extension General Will Managers Events Properties                                                                                                    |              |         |             |              |   |
| Extension Key: Cisco_VVLManager_1789399272                                                                                                    |              |         |             |              |   |
| Extension File Status: success                                                                                                    |              |         |             |              |   |
| Extension File Status Reason:                                                                                                    |              |         |             |              |   |
|                                                                                                    |              |         |             |              |   |
| vCenter Eidension file is required to establish secure connection between vCenter and VM-Manager.<br>Export the extension file by cilcking "Export vCenter Extension" and install it as plugin on all the vCenter servers. |              |         |             |              |   |
| 5 2011 Cisco Systems, Inc. All rights reserved                                                                                                    |              |         |             |              |   |

**Step 5** From VM Managers, right-click and choose **Export vCenter Extension**, and save the file on your vCenter Desktop.

330069

#### Send document comments to vsg-docfeedback@cisco.com

**Step 6** The vCenter Desktop displays as shown in Figure 2-17.

### **Registering the vCenter Extension Plugin in the vCenter**

This task is completed from within your client desktop vSphere client directory.

#### PROCEDURE

**Step 1** From vSphere client, log in to vCenter. See Figure 2-17.

Figure 2-17 vSphere Client Directory Window

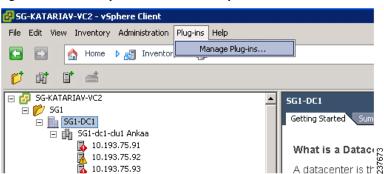

- **Step 2** Choose **Plug-ins** > **Manage Plug-ins**.
- Step 3 Right-click in an empty space, and in the drop-down list, choose New Plug-in.

The Register Plug-in window that contains the vSphere client and vCenter directory for managing plug-ins opens. See Figure 2-18.

Figure 2-18 vSphere Client and vCenter Directory for Managing Plug-ins with Security Warning

| Register Plug-in                                                                                                    |                                                                 |                                                                                                    | E |
|----------------------------------------------------------------------------------------------------|-----------------------------------------------------------------|----------------------------------------------------------------------------------------------------|---|
| Current vCenter Server:                                                                                                    | SG-KATARIAV-VC2                                                 | 2                                                                                                    |   |
|                                                                                                    | and file which needs to be registered with vCentr               |                                                                                                    |   |
| File name: C:\Users\Ad                                                                                                    | ministrator\Desktop\Cisco_VN_Manager_extens                     | ion.xml Browse                                                                                                    |   |
| View Xml: (read-only)                                                                                                    |                                                                 |                                                                                                    |   |
| xmins: xsi="                                                                                                    | urn:vim25" versionId="uber" xsi:t<br>http://www.w3.org/2001/XML |                                                                                                    | Î |
|                                                                                                    | Certificate Warnings                                            |                                                                                                    |   |
| <key>Ci</key>                                                                                                    | An untrusted certificate is provided as part of p               | henticate the plug-in. Depending on your security                                                                                                    |   |
| - <server:< td=""><td></td><td></td><td></td></server:<>                                                                                                    |                                                                 |                                                                                                    |   |
| - <desc -<="" td=""><td>lick Ignore to continue using the certificate.</td><td>and the second second se</td><td></td></desc> | lick Ignore to continue using the certificate.                  | and the second second se |   |
| <lab< td=""><td>Yew Certificate</td><td>Ignore ⊆ancel</td><td></td></lab<>                                                                                                    | Yew Certificate                                                 | Ignore ⊆ancel                                                                                                    |   |
| <sui< td=""><td></td><td></td><td></td></sui<>                                                                                                    |                                                                 |                                                                                                    |   |
|                                                                                                    | y>Cisco Systems Inc.VS                                          | >                                                                                                    |   |
|                                                                                                    |                                                                 |                                                                                                    |   |
| - <client></client>                                                                                                    |                                                                 |                                                                                                    |   |
| <url></url>                                                                                                    |                                                                 |                                                                                                    |   |
| - <descript<br><label< p=""></label<></descript<br>                                                                                                    |                                                                 |                                                                                                    |   |
| <laber <="" td=""><td>· · ·</td><td></td><td></td></laber>                                                                                                    | · · ·                                                           |                                                                                                    |   |
|                                                                                                    |                                                                 |                                                                                                    |   |
|                                                                                                    |                                                                 |                                                                                                    |   |

237674

#### Send document comments to vsg-docfeedback@cisco.com

- Step 4 Browse to the Cisco VNMC vCenter extension file and click Register Plug-in.
- **Step 5** On the security warning that displays, click **Ignore**.

The Register Plug-in progress indicator opens. When the registration has completed successfully, the successful registration message will display. See Figure 2-19.

Figure 2-19 Register Plug-in Progress Success Indicator

| egister Plug-in                                                                 | -                          |
|---------------------------------------------------------------------------------|----------------------------|
| The plug-in "Cisco_VN_Manager_1846481687" is<br>vCenter Server sg-katariav-vc2. | successfully registered on |
|                                                                                 | ОК                         |

Step 6 Click OK.

Step 7 Click Close.

### **Configuring the vCenter in VM-Manager in the Cisco VNMC**

You can configure the vCenter in VM-Manager in the Cisco VNMC.

#### PROCEDURE

Step 1 Return to the Cisco VNMC and click Administration > VM Managers. The Cisco VNMC Administration VM Managers window opens. See Figure 2-20.

#### Send document comments to vsg-docfeedback@cisco.com

Figure 2-20

20 Cisco VNMC Administration VM Managers Window

| cisco Virtual Network Manag                      | ement Center                                                                                                    | (admin)  | Preferences | Log Out        | About        | нар  |
|--------------------------------------------------|----------------------------------------------------------------------------------------------------|----------|-------------|----------------|--------------|------|
| Tenant Management Resource Management            |                                                                                                    |          | _           |                |              |      |
| Access Control Service Registry VNMC Profile VII | Managers Diagnostics Operations                                                                                                    |          |             |                |              |      |
| VM Managers                                      | VM Managers                                                                                                    | 🚦 Add Vi | N Manager   | 🚡 Export v Cer | nter Extensi | on 🗆 |
| Export vCerifer Extension                        | Greek VM Managers Events Properties Extension Kiry: Cisco_VA_Manager_1799399272 Extension File Status: success Extension File Status Reaser: vCenter Extension Tile is required to astabilish secure connection between v Export the extension file by citking Export vCenter Extension" and install it a |          |             |                |              |      |
| @ 2011 Cince Systems, Inc. All rights reserved   |                                                                                                    |          |             |                |              | _    |

**Step 2** Choose VM Managers > Add VM Manager.

The Add VM Manager dialog box opens. See Figure 2-21.

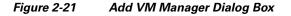

| 🚖 Add VM Manager       |                | □ ×    |
|------------------------|----------------|--------|
| Add VM Man             | ager           | 0      |
| Name:                  | vCenter-Server |        |
| Description:           | vCenter Server |        |
| Hostname / IP Address: | 10.103.75.70   |        |
|                        |                |        |
|                        |                |        |
|                        |                |        |
|                        |                |        |
|                        |                |        |
|                        | ОК             | Cancel |

**Step 3** In the Add VM Manager dialog box, do the following:

a. In the Name field, enter the vCenter name (no spaces allowed).

- **b.** In the Description field, enter a brief description of the vCenter.
- c. In the Hostname/IP Address field, enter the vCenter IP address.

330070

Task 3—On the VSM, Configuring the Cisco VNMC Policy-Agent

#### Send document comments to vsg-docfeedback@cisco.com

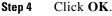

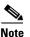

The successful addition should display the Admin State as enable and the Operational State as up with the version information.

# Task 3—On the VSM, Configuring the Cisco VNMC Policy-Agent

Once you have the Cisco VNMC installed, you must register the Virtual Supervisor Module (VSM) with the Cisco VNMC policy agent.

#### **BEFORE YOU BEGIN**

Before starting the procedure, know or do the following:

• Make sure that the Cisco VNMC policy-agent image is available on the VSM (for example, vnmc-vsmpa.1.0.1j.bin)

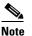

The string **vsmpa** must appear in the image name as highlighted.

- The IP address of the Cisco VNMC
- The shared secret password you defined during Cisco VNMC installation
- Make sure that IP connectivity between the VSM and the Cisco VNMC is okay.

Note

If you have upgraded your VSM to 1.4, you need to copy the VSM policy agent image, available in VNMC image bundle, to bootflash to complete registration with VNMC.

#### PROCEDURE

L

**Step 1** On the VSM, enter the following commands:

```
vsm# configure terminal
vsm(config)# vnm-policy-agent
vsm(config-vnm-policy-agent)# registration-ip 10.193.75.95
vsm(config-vnm-policy-agent)# shared-secret Example_Secret123
vsm(config-vnm-policy-agent)# policy-agent-image vnmc-vsmpa.1.0.1j.bin
vsm(config-vnm-policy-agent)# exit
vsm(config)# copy running-config startup-config
vsm(config)# exit
```

**Step 2** Check the status of the VNM policy agent configuration to verify that you have installed the Cisco VNMC correctly and it is reachable by entering the **show vnm-pa status** command.

This example shows that the Cisco VNMC is reachable and the installation is correct:

```
vsm# show vnm-pa status
VNM Policy-Agent status is - Installed Successfully. Version 1.0(1j)-vsm
vsm#
```

Task 4—On the VSM, Preparing Cisco VSG Port Profiles

#### Send document comments to vsg-docfeedback@cisco.com

The VSM is now registered with the Cisco VNMC.

#### **EXAMPLES**

This example shows that the Cisco VNMC is unreachable or an incorrect IP is configured:

```
vsm# show vnm-pa status
VNM Policy-Agent status is - Installation Failure
VNMC not reachable.
vsm#
```

This example shows that the VNM policy-agent is not configured or installed: vsm# **show vnm-pa status** VNM Policy-Agent status is - Not Installed

## Task 4—On the VSM, Preparing Cisco VSG Port Profiles

To prepare Cisco VSG port profiles, you must create the VLANs and use the VLANs in the Cisco VSG data port profile and the Cisco VSG HA port profile.

#### **BEFORE YOU BEGIN**

Before starting the procedure, know or do the following:

- The uplink port-profile name
- The VLAN ID for the Cisco VSG data interface (for example,100)
- The VLAN ID for the Cisco VSG HA interface (for example, 200)
- The management VLAN (management)

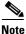

None of these VLANs need to be system VLANs.

#### PROCEDURE

**Step 1** On the VSM, create the VLANs by first entering global configuration mode using the following command:

vsm# configure

**Step 2** Enter the following configuration commands.

```
vsm(config)# vlan 100
vsm(config-vlan)# no shutdown
vsm(config-vlan)# exit
vsm(config)# vlan 200
vsm(config-vlan)# no shutdown
vsm(config-vlan)# exit
vsm(config)# exit
vsm# configure
vsm(config)# copy running-config startup-config
vsm(config)# exit
```

**Step 3** To exit, press **Ctrl-Z**.

Chapter 2 Quick Start Guide for the Cisco Virtual Security Gateway and the Cisco Virtual Network Management

#### Send document comments to vsg-docfeedback@cisco.com

Step 4 Create a Cisco VSG data port profile and a Cisco VSG HA port profile by first enabling the Cisco VSG data port-profile configuration mode. Use the configure command to enter global configuration mode.
vsm# configure

**Step 5** Enter the following configuration commands.

```
vsm(config)# port-profile VSG-Data
vsm(config-port-prof)# vmware port-group
vsm(config-port-prof)# switchport mode access
vsm(config-port-prof)# switchport access vlan 100
vsm(config-port-prof)# no shutdown
vsm(config-port-prof)# state enabled
vsm(config-port-prof)# exit
vsm(config)#
vsm(config)#
vsm(config)# copy running-config startup-config
vsm(config)# exit
```

- **Step 6** To end the session, press **Ctrl-Z**.
- **Step 7** Enable the Cisco VSG HA port profile configuration mode.

vsm# configure

**Step 8** Enter the following configuration commands.

```
vsm(config)# port-profile VSG-HA
vsm(config-port-prof)# vmware port-group
vsm(config-port-prof)# switchport mode access
vsm(config-port-prof)# switchport access vlan 200
vsm(config-port-prof)# no shutdown
vsm(config-port-prof)# state enabled
vsm(config-port-prof)# exit
vsm(config)#
vsm(config)#
vsm(config)# copy running-config startup-config
vsm(config)# exit
```

**Step 9** Add the VLANs created for the Cisco VSG data and Cisco VSG HA interfaces as part of the allowed VLANs into the uplink port-profile. Use the **configure** command to enter global configuration mode.

vsm# configure

**Step 10** Enter the following configuration commands:

```
vsm(config)# port-profile type ethernet uplink
vsm(config-port-prof)# switchport trunk allowed vlan add 100, 200
vsm(config-port-prof)# exit
vsm(config)#
```

To end the session, press Ctrl-Z.

# Task 5—Installing the Cisco VSG from an OVA Template

Once you have installed the Cisco Virtual Network Management Center (Cisco VNMC), configured the Cisco VNM policy agent on the VSM, and prepared the Cisco VSG port profiles by creating the VLANs that will be used, you now must install the Cisco VSG.

For this example, the OVF Template is used to install a Cisco VSG in standalone mode.

Task 5—Installing the Cisco VSG from an OVA Template

#### Send document comments to vsg-docfeedback@cisco.com

#### **BEFORE YOU BEGIN**

Before starting the procedure, know or do the following:

- Make sure that the Cisco VSG OVA image is available in the vCenter
- Cisco VSG-data and Cisco VSG-HA port profile created on VSM
- Management port-profile (management)

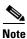

The management port profile is the same port profile that is used for the VSM. The port profile is configured in the VSM and is used for the Cisco VNMC management interface.

- HA ID
- IP/subnet mask/gateway information for the Cisco VSG
- Admin password
- 2-GB RAM and 3-GB hard disk space
- Cisco VNMC IP
- Shared secret
- IP connectivity between Cisco VSG and Cisco VNMC is okay
- Cisco VSG VNM-PA image name (vnmc-vsgpa.1.0.1j.bin)

#### PROCEDURE

**Step 1** Choose your host on which to deploy the Cisco VSG VM.

**Step 2** From the File menu, choose **Deploy OVF Template**.

The Source window opens. See Figure 2-22.

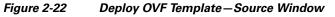

| 🚰 Deploy OVF Template                                                                                                 |                                                                                                    |                      |
|----------------------------------------------------------------------------------------------------|----------------------------------------------------------------------------------------------------|----------------------|
| Source<br>Select the source location.                                                                                 |                                                                                                    |                      |
| Source<br>OVF Template Details<br>Name and Location<br>Resource Pool<br>Datastore<br>Disk Format<br>Ready to Complete | Deploy from a file or URL<br>C:\tmp\nexus-1000v.V5G1.0.375.ova<br>Ther a URL to download and install the OVF package from the Internet, or<br>specify a location accessible from your computer, such as a local hard drive, a<br>network share, or a CD/DVD drive. |                      |
| Help                                                                                                    | < Back Next >                                                                                                    | Cancel 590<br>Cancel |

**Step 3** In the Deploy from a file or URL field, enter the path to the Cisco VSG OVA file and click **Next**. The OVF Template Details window opens. See Figure 2-23.

Figure 2-23 Deploy OVF Template – OVF Template Details Window

| Deploy OVF Template                                                                                                    |                                                                                  |                                                                                                    |        |        |        |
|----------------------------------------------------------------------------------------------------|----------------------------------------------------------------------------------|----------------------------------------------------------------------------------------------------|--------|--------|--------|
| OVF Template Details<br>Verify OVF template details.                                                                                                    |                                                                                  |                                                                                                    |        |        |        |
| Source<br>OVF Template Details<br>End User License Agreement<br>Name and Location<br>Deployment Configuration<br>Resource Pool<br>Datastore<br>Disk Format<br>Network Mapping<br>Properties<br>Ready to Complete | Product:<br>Version:<br>Vendor:<br>Publisher:<br>Download size:<br>Size on disk: | Nexus1000VSG<br>4.2(1)VSG1(1)<br>Cisco Systems Inc<br>No certificate present<br>65.9 MB<br>Unknown (thin provisioned)<br>3.0 GB (thick provisioned) |        |        |        |
|                                                                                                    | Description:                                                                     | Cisco Nexus 1000V5G                                                                                                    |        |        |        |
| Help                                                                                                    |                                                                                  |                                                                                                    | < Back | Next > | Cancel |

Cisco Virtual Security Gateway, Rel. 4.2(1)VSG1(2) and Cisco Virtual Network Management Center, Rel. 1.2 Installation and Upgrade Guide

Task 5—Installing the Cisco VSG from an OVA Template

#### Send document comments to vsg-docfeedback@cisco.com

**Step 4** Review the details of the Cisco VSG template and click **Next**.

The End User License Agreement window opens. See Figure 2-24.

| Figure 2-24 | Deploy OVF Template – End | d User License Agreement Window |
|-------------|---------------------------|---------------------------------|
|-------------|---------------------------|---------------------------------|

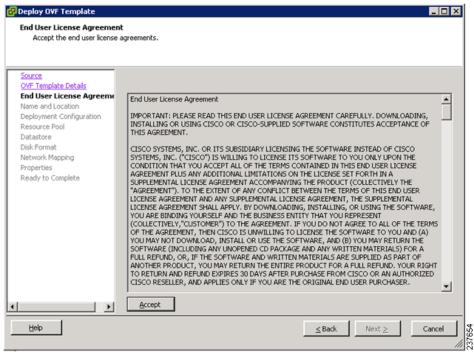

Step 5 Click Accept to accept the End User License Agreement.

#### Step 6 Click Next.

The Name and Location window opens. See Figure 2-25.

#### Send document comments to vsg-docfeedback@cisco.com

| iource<br>WF Template Details<br>Ind User License Agreement<br>Jame and Location                                          | Name:<br>Nexus1000V/SG<br>The name can contain up to 80 characters and it must be unique within the inventory folder. |  |
|----------------------------------------------------------------------------------------------------|----------------------------------------------------------------------------------------------------|--|
| eployment Configuration<br>tesource Pool<br>Vatastore<br>Visk Format<br>Jetwork Mapping<br>roperties<br>teady to Complete | Inventory Location:                                                                                                   |  |
| cody to complete                                                                                                    |                                                                                                    |  |
|                                                                                                    |                                                                                                    |  |
|                                                                                                    |                                                                                                    |  |

#### Figure 2-25 Deploy OVF Template – Name and Location Window

- **Step 7** In the Name field, enter the name that you want to use for the Cisco VSG.
- **Step 8** In the Inventory Location field, choose the location that you want to use for hosting the Cisco VSG.
- Step 9 Click Next.

The Deployment Configuration window opens. See Figure 2-26.

Task 5—Installing the Cisco VSG from an OVA Template

#### Send document comments to vsg-docfeedback@cisco.com

#### Figure 2-26 Deploy OVF Template – Deployment Configuration Window

| Peploy OVF Template                                      |                                                                                                    |
|----------------------------------------------------------|----------------------------------------------------------------------------------------------------|
| Deployment Configuration<br>Select a deployment configur | ation.                                                                                                    |
| source a copie, ment comiga                              |                                                                                                    |
|                                                          |                                                                                                    |
| Source                                                   |                                                                                                    |
| OVF Template Details                                     | Castin wation                                                                                                    |
| End User License Agreement                               | Configuration:                                                                                                    |
| Name and Location                                        | Deploy Nexus 1000VSG as Standalon                                                                                                    |
| Deployment Configuration<br>Resource Pool                | Deploy Nexus 1000VSG as Standalone                                                                                                    |
| Datastore                                                | Deploy Nexus 1000VSG as Primary<br>Deploy Nexus 1000VSG as a standalone system. If this option is<br>compted in the Properties section alread |
| Disk Format                                              | Deploy Nexus 1000VSG as Secondary<br>Manually Configure Nexus 1000VSG                                                                         |
| Network Mapping                                          |                                                                                                    |
| Properties                                               |                                                                                                    |
| Ready to Complete                                        |                                                                                                    |
|                                                          |                                                                                                    |
|                                                          |                                                                                                    |
|                                                          |                                                                                                    |
|                                                          |                                                                                                    |
|                                                          |                                                                                                    |
|                                                          |                                                                                                    |
|                                                          |                                                                                                    |
|                                                          |                                                                                                    |
|                                                          |                                                                                                    |
|                                                          |                                                                                                    |
|                                                          |                                                                                                    |
| <b>▲</b>                                                 |                                                                                                    |
|                                                          |                                                                                                    |
| Help                                                     | ≤Back Next ≥ Cancel                                                                                                    |
|                                                          |                                                                                                    |

Step 10 From the Configuration drop-down list, choose Deploy Nexus 1000V as Standalone and click Next. The Datastore window opens. See Figure 2-27.

#### Send document comments to vsg-docfeedback@cisco.com

| Source                                             | Select a datastore in w | hich to store th | e VM files: |              |                     |      |
|----------------------------------------------------|-------------------------|------------------|-------------|--------------|---------------------|------|
| OVF Template Details<br>End User License Agreement | Name                    | Capacity         | Provisioned | Free Typ     | e Thin Provisioning | Acc  |
| Name and Location                                  | [SG_PR_LUN              | 49.75 GB         | 48.20 GB    | 1.55 GB VM   | =S Supported        | Muli |
| Deployment Configuration                           | [SG_PR_LUN              | 66.50 GB         | 56.31 GB    | 10.19 GB VM  | =S Supported        | Muli |
| Datastore                                          | [Storage1 (1)]          | 464.50 GB        | 127.05 GB   | 402.14 GB VM | =S Supported        | Sing |
| Disk Format                                        | [SG_PR_LUN              | 49.75 GB         | 39.41 GB    | 10.34 GB VM  | =S Supported        | Muli |
| Network Mapping                                    | [SG_PR_LUN              | 49.75 GB         | 34.61 GB    | 15.14 GB VM  | =S Supported        | Muli |
| Properties<br>Ready to Complete                    | [SG_PR_LUN              | 49.75 GB         | 32.02 GB    | 17.73 GB VM  | =S Supported        | Muli |
| Ready to Complete                                  | [SG_PR_LUN              | 49.75 GB         | 46.62 GB    | 3.13 GB VM   | Supported           | Mul  |
|                                                    | •                       |                  |             |              |                     |      |
|                                                    | Compatibility:          |                  |             |              |                     |      |

#### Figure 2-27 Deploy OVF Template – Datastore Window

**Step 11** In the Select a datastore in which to store the VM files pane, choose the datastore for the VM and click **Next**.

Note

Storage can be local or shared-remote such as a network file storage (NFS) or a storage area network (SAN).

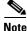

If only one storage location is available for an ESX host, this window does not display and you are assigned to the storage location that is available.

The Disk Format window opens. See Figure 2-28.

Task 5—Installing the Cisco VSG from an OVA Template

#### Send document comments to vsg-docfeedback@cisco.com

#### Figure 2-28 Deploy OVF Template – Disk Format Window

| Deploy OVF Template<br>Disk Format<br>In which format do you wai                                                                                                    | nt to store the virtual disks?                                                                                                    |        |
|----------------------------------------------------------------------------------------------------|----------------------------------------------------------------------------------------------------|--------|
| Source<br>OVF Template Details<br>End User License Agreement<br>Name and Location<br>Deployment Configuration<br>Resource Pool<br>Datastore<br>Disk Format<br>Network Mapping<br>Properties<br>Ready to Complete | Information about the selected datastore:<br>Name: datastore1-91<br>Capacity: 464.5 G8<br>Free space: 364.0 GB<br>Select a format in which to store the virtual machines virtual disks:<br>The storage is allocated on demand as data is written to the virtual disks. This is<br>supported only on VMFS3 and newer datastores. Other types of datastores might<br>create thick disks.<br>Estimated disk usage: Unknown<br>Thick provisioned format<br>All storage is allocated immediately.<br>Estimated disk usage: 3.0 GB |        |
| Help                                                                                                    | ≤ Back Next ≥                                                                                                    | Cancel |

- Step 12 Click either Thin provisioned format or Thick provisioned format to store the VM vdisks and click Next.

**Note** The default is thick provisioned. If you do not want to allocate the storage immediately, use thin provisioned.

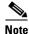

Ignore the red text in the window.

The Network Mapping window opens. See Figure 2-29.

#### Send document comments to vsg-docfeedback@cisco.com

#### Figure 2-29 Deploy OVF Template – Network Mapping Window

| Deploy OVF Template<br>Network Mapping<br>What networks should th | e deployed template use?          |                                                                                                    |
|-------------------------------------------------------------------|-----------------------------------|----------------------------------------------------------------------------------------------------|
| Source<br>OVF Template Details<br>End User License Agreement      | Map the networks used in this OVF | - template to networks in your inventory                                                                    |
| Name and Location                                                 | Source Networks                   | Destination Networks                                                                                        |
| Deployment Configuration                                          | Data                              | VSG-Data                                                                                                    |
| Resource Pool                                                     | Management                        | Management                                                                                                  |
| <u>Datastore</u><br>Disk Format                                   | HA                                | VSG-HA                                                                                                    |
| Ready to Complete                                                 | Description:                      |                                                                                                    |
|                                                                   |                                   | n the Nexus 1000VSG primary and secondary. Please associate it Adds to the "ha vlan" configured in the VSG. |
|                                                                   |                                   |                                                                                                    |
| Help                                                              |                                   | ≤ Back Next ≥ Cancel                                                                                        |

- **Step 13** Choose the data interface port profile as **VSG-Data**, choose the management interface port profile as **Management**, and choose the HA interface port profile as **VSG-HA**.
- Step 14 Click Next.

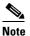

In this example, for VSG-Data and VSG-HA port profiles created in Task 4—On the VSM, Preparing Cisco VSG Port Profiles, page 2-22, the management port profile is used for management connectivity and is the same as in the VSM and Cisco VNMC.

The Properties window opens. See Figure 2-30.

#### Figure 2-30 Deploy OVF Template – Properties Window

| <b>Properties</b><br>Customize the software so                                                                                                    | lution for this deployment.                                                                                                    |        |
|----------------------------------------------------------------------------------------------------|----------------------------------------------------------------------------------------------------|--------|
| Source<br>OVF Template Details<br>End User License Agreement<br>Name and Location<br>Deployment Configuration<br>Resource Pool<br>Datastore<br>Disk Format<br>Network Mapping<br>Properties<br>Ready to Complete | a. VSG HA Id         HaId         Enter the HA Id (1-4095).         \$503         b. Nexus 1000VSG Admin User Password         Password         Enter the password. Must contain at least one capital, one lowercase, one number.         Example_Password123         c. Management IP Address         Management IPV4         Enter the VSG Ip in the following form: 192.168.0.10         10 , 193 , 75 , 101 |        |
| Help                                                                                                    | ≤Back Next ≥                                                                                                    | Cancel |

#### **Step 15** Do the following:

- **a.** In the Hald field, enter the high-availability identification number for a Cisco VSG pair (value from 1 through 4095).
- **b.** In the Password field, enter a password that contains at least one uppercase letter, one lowercase letter, and one number.
- c. In the Management IP Address section, do the following:
  - In the ManagementIpV4 field, enter the IP address for the Cisco VSG.
  - In the ManagementIpV4 Subnet field, enter the subnet mask.
- d. In the Gateway field, enter the gateway name.
- e. In the VnmcIpV4 field, enter the IP address of the Cisco VNMC.
- f. In the SharedSecret field, enter the shared secret password defined during the Cisco VNMC installation.
- g. In the ImageName field, enter the VSG VNM-PA image name (vnmc-vsgpa.1.0.1j.bin)

Step 16 Click Next.

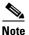

Make sure that red text messages do not appear before you click **Next**. If you do not want to enter valid information in the red-indicated fields, use null values to fill those fields. If those fields are left empty or filled with invalid null values, the application does not power on.

The Ready to Complete window opens. See Figure 2-31.

#### Send document comments to vsg-docfeedback@cisco.com

#### Figure 2-31 Deploy OVF Template—Ready to Complete Window

| Ready to Complete<br>Are these the options you<br>Source                                                                                                    |                                                                                                    |                                                                                                    |        |        |
|----------------------------------------------------------------------------------------------------|----------------------------------------------------------------------------------------------------|----------------------------------------------------------------------------------------------------|--------|--------|
| OVF Template Details                                                                                                    | When you click Finish, the do<br>Deployment settings:                                                                                                    | eployment task will be started.                                                                                                    |        |        |
| End User License Agreement<br>Name and Location<br>Deployment Configuration<br>Resource Pool<br>Datastore<br>Disk Format<br>Network Mapping<br>Properties<br>Ready to Complete | OVF file:<br>Download size:<br>Size on disk:<br>Name:<br>Folder:<br>Deployment Configuration:<br>Host/Cluster:<br>Datastore:<br>Disk Format:<br>Estimated disk usage:<br>Network Mapping:<br>Network Mapping:<br>IP Allocation:<br>Property:<br>Property:<br>Property:<br>Property:<br>Property:<br>Property:<br>Property:<br>Property:<br>Property:<br>Property:<br>Property:<br>Property:<br>Property:<br>Property:<br>Property:<br>Property:<br>Property:<br>Property: | C:\tmp\nexus-1000v.V5G1.0.375.ova<br>82.5 MB<br>Unknown<br>Nexus1000V5G<br>SG1-DC1<br>Deploy Nexus 1000V5G as Standalone<br>SG1-dC1-clu1 Ankaa<br>Storage1<br>Thin Provisioning<br>Unknown<br>"Data" to "VSG-Data"<br>"Management" to "Management"<br>"HA" to "VSG-HA"<br>Fixed, IPv4<br>HaId = 3501<br>Password = Example_Password123<br>ManagementIpV4 = 10.193.75.101<br>ManagementIpV4 = 10.193.75.101<br>ManagementIpV4 = 10.193.75.95<br>SharedSecret = Example_Secret123<br>ImageName = vnmc-vsgpa.1.0.1d.bin |        |        |
| Help                                                                                                    | 1                                                                                                    | <u>≤</u> Back                                                                                                    | Finish | Cancel |

**Step 17** Review the deployment settings information and click **Finish**.

Note

Review the IP/mask/gateway information carefully because any discrepancies might cause the VM to have bootup issues.

The Deploying Nexus1000VSG Progress Indicator opens. See Figure 2-32.

The progress bar in Figure 2-32 shows how much of the deployment task is completed before the Cisco VSG is deployed.

#### Figure 2-32 Deploying Nexus1000VSG—Deploying Disk Files Progress Indicator

| 🛃 56% Deploying Nexus1000¥5G                                        |        |
|---------------------------------------------------------------------|--------|
| Deploying Nexus1000VSG                                              |        |
| Deploying disk 1 of 1 from C:\tmp\nexus-1000v.VSG1.0.375.disk1.vmdk |        |
| Cancel                                                              |        |
| 14 seconds remaining                                                | 8      |
|                                                                     | 237720 |

The progress indicator in Figure 2-33 shows that the deployment has completed successfully.

Chapter 2 Quick Start Guide for the Cisco Virtual Security Gateway and the Cisco Virtual Network Management

Task 6—On the Cisco VSG and Cisco VNMC, Verifying the VNM Policy Agent Status

#### Send document comments to vsg-docfeedback@cisco.com

| Deploying Nexus1000VSG |
|------------------------|
| Completed Successfully |

**Step 19** Power On the Cisco VSG VM

# Task 6—On the Cisco VSG and Cisco VNMC, Verifying the VNM Policy Agent Status

You can use the **show vnm-pa status** command to verify the VNM policy agent status (which can indicate that you have installed the VNM successfully).

#### PROCEDURE

- **Step 1** Log in to the Cisco VSG.
- **Step 2** Check the status of VNM-PA configuration by entering the following command:

```
vsg# show vnm-pa status
VNM Policy-Agent status is - Installed Successfully. Version 1.0(1j)-vsg
vsg#
```

- **Step 3** Log in to the Cisco VNMC.
- Step 4 Choose Administration > Service Registry > Clients > General. The VNMC Administration Service Registry Window opens. See Figure 2-34.

Task 7—On the Cisco VNMC, Configuring a Tenant, Security Profile, and Compute Firewall

#### Send document comments to vsg-docfeedback@cisco.com

Figure 2-34

VNMC Administration Service Registry Window

|                                      | ement I Policy Nanagement I Administ     | Tauun      | and the second second second second second second second second second second second second second second second | and the second second second second second second second second second second second second second second second |            |               |            |
|--------------------------------------|------------------------------------------|------------|----------------------------------------------------------------------------------------------------|----------------------------------------------------------------------------------------------------|------------|---------------|------------|
| ss Control Service Registry VNMC Pri | ofile VM Managers Diagnostics Operations |            |                                                                                                    |                                                                                                    |            |               |            |
| 🚡 Diagnostics                        |                                          |            |                                                                                                    |                                                                                                    |            |               |            |
| Registry VNCM-favid                  | Clients                                  |            |                                                                                                    |                                                                                                    |            |               |            |
| Controllers                          | General Events                           |            |                                                                                                    |                                                                                                    |            |               |            |
| Providers                            |                                          |            |                                                                                                    |                                                                                                    |            |               |            |
| Clients                              | Name                                     | Capability | Туре                                                                                                    | IP Address                                                                                                    | Oper State | Last Poll     | Version    |
|                                      | Firewall                                 | vm-fw      | managed-endport                                                                                                  | 10.193.75.101                                                                                                    | registered | 2010-11-26 00 | 1.0(0,477) |
|                                      | sg-vtm vk-1                              | VII-VVSW   | managed-endport                                                                                                  | 10.193.75.89                                                                                                    | registered | 2010-11-26 00 | 1.0(0,477) |
|                                      |                                          |            |                                                                                                    |                                                                                                    |            |               |            |
|                                      |                                          |            |                                                                                                    |                                                                                                    |            |               |            |
|                                      |                                          |            |                                                                                                    |                                                                                                    |            |               |            |
|                                      |                                          |            |                                                                                                    |                                                                                                    |            |               |            |
|                                      |                                          |            |                                                                                                    |                                                                                                    |            |               |            |
|                                      |                                          |            |                                                                                                    |                                                                                                    |            |               |            |
|                                      |                                          |            |                                                                                                    |                                                                                                    |            |               |            |
|                                      |                                          |            |                                                                                                    |                                                                                                    |            |               |            |
|                                      |                                          |            |                                                                                                    |                                                                                                    |            |               |            |
|                                      |                                          |            |                                                                                                    |                                                                                                    |            |               |            |
|                                      |                                          |            |                                                                                                    |                                                                                                    |            |               |            |
|                                      |                                          |            |                                                                                                    |                                                                                                    |            |               |            |
|                                      |                                          |            |                                                                                                    |                                                                                                    |            |               |            |
|                                      |                                          |            |                                                                                                    |                                                                                                    |            |               |            |
|                                      |                                          |            |                                                                                                    |                                                                                                    |            |               |            |
|                                      |                                          |            |                                                                                                    |                                                                                                    |            |               |            |

Step 5

5 In the Clients pane, verify that the Cisco VSG and VSM information is listed.

# Task 7—On the Cisco VNMC, Configuring a Tenant, Security Profile, and Compute Firewall

Now that you have the Cisco VNMC and the Cisco VSG successfully installed with the basic configurations (completed through the OVA File Template wizard), you should configure some of the basic security profiles and policies.

#### **BEFORE YOU BEGIN**

Before doing this procedure, know or do the following:

- Install Adobe Flash Player (Version 10.1.102.64 or later)
- IP address of the Cisco VNMC
- Admin user password

#### PROCEDURE

**Step 1** For Cisco VNMC access, from your client machine, open Internet Explorer and access https://vnmc-ip/ (https://xxx.xxx.xxx).

A Website Security Certification window opens. See Figure 2-35.

Task 7—On the Cisco VNMC, Configuring a Tenant, Security Profile, and Compute Firewall

#### Send document comments to vsg-docfeedback@cisco.com

| avorites | Certificate Error: Navigation Blocked                    |                                                                                                    | 🏠 * 🔝 🛸 🖶 👘 * Page + Safety + Tools + 🔞 |
|----------|----------------------------------------------------------|----------------------------------------------------------------------------------------------------|-----------------------------------------|
| 8        | There is a problem with this websit                      |                                                                                                    |                                         |
|          |                                                          | site was not issued by a trusted certificate authority.<br>site was issued for a different website's address. |                                         |
|          | Security certificate problems may indicate an<br>server. | attempt to fool you or intercept any data you send to the                                                     |                                         |
|          | We recommend that you close this webp                    |                                                                                                    |                                         |
|          | 🥙 Click here to close this webpage.                      |                                                                                                    |                                         |
|          | Sontinue to this website (not recommend                  |                                                                                                    |                                         |
|          | More information                                         |                                                                                                    |                                         |
|          |                                                          |                                                                                                    |                                         |
|          |                                                          |                                                                                                    |                                         |
|          |                                                          |                                                                                                    |                                         |
|          |                                                          |                                                                                                    |                                         |
|          |                                                          |                                                                                                    |                                         |
|          |                                                          |                                                                                                    |                                         |
|          |                                                          |                                                                                                    |                                         |
|          |                                                          |                                                                                                    |                                         |
|          |                                                          |                                                                                                    |                                         |
|          |                                                          |                                                                                                    |                                         |
|          |                                                          |                                                                                                    |                                         |
|          |                                                          |                                                                                                    |                                         |

#### Step 2 On the certificate warning, click Continue to this website.

The Cisco VNMC Access window opens. See Figure 2-36.

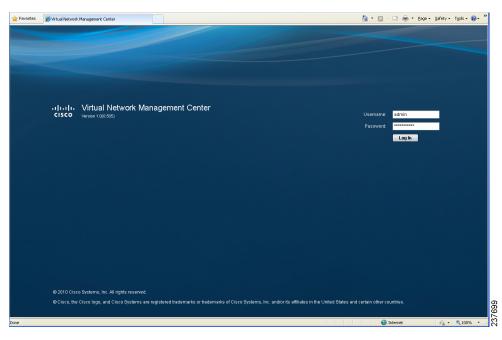

Figure 2-36 VNMC Access Window

Step 3 Log in to the Cisco VNMC with the username "admin" and your password.

### Send document comments to vsg-docfeedback@cisco.com

**Step 4** The Cisco VNMC Main window opens. See Figure 2-37.

Figure 2-37

| t Management   Resource N   | nagement   Policy Management   Administration                                      |              |
|-----------------------------|------------------------------------------------------------------------------------|--------------|
| kvallability Mattix<br>ooot | root General Sul-Elements Fauts Events Properties Name: root Description: Lowit: 0 | Create Tenor |
|                             | LUWE U                                                                             |              |
|                             |                                                                                    |              |
|                             |                                                                                    |              |
|                             |                                                                                    |              |
|                             |                                                                                    |              |
|                             |                                                                                    |              |

Cisco Virtual Network Management Center-Opening Page

Step 5 Choose Administration > Service Registry > Clients to check the Cisco VSG and VSM registration in the Cisco VNMC.

The Clients pane of the Cisco VNMC opens. See Figure 2-38.

#### Figure 2-38 VNMC Administration Service Registry Window Clients Pane

|                                    | gement i Policy Nanagement i Administ   |             |                    |                     |            |                             |                       |
|------------------------------------|-----------------------------------------|-------------|--------------------|---------------------|------------|-----------------------------|-----------------------|
|                                    | ofie VM Nanagers Diagnostics Operations |             |                    |                     |            |                             | -                     |
| Diagnostics<br>Registry VNCM-favid | Clients                                 |             |                    |                     |            |                             |                       |
| Controllers                        |                                         |             |                    |                     |            |                             |                       |
| Providers                          | General Events                          |             |                    |                     |            |                             |                       |
| Clients                            | Name                                    | Capability  | Туре               | IP Address          | Oper State | Last Poll                   | Records: 0<br>Version |
|                                    | Firewall                                | vn-fw       | managed-endport    | 10.193.75.101       | registered | 2010-11-26 00               | 1.0(0,477)            |
|                                    | sg-vtm vk-1                             | VII-WVSW    | managed-endport    | 10.193.75.89        | registered | 2010-11-26 00 2010-11-26 00 | 1.0(0,477)            |
|                                    | age the start of                        | PIT-S Faile | The segme encloses | The Faller Part and | - again as | 2010-11-20-00               | 1.00(00,4711)         |
|                                    |                                         |             |                    |                     |            |                             |                       |
|                                    |                                         |             |                    |                     |            |                             |                       |
|                                    |                                         |             |                    |                     |            |                             |                       |
|                                    |                                         |             |                    |                     |            |                             |                       |
|                                    |                                         |             |                    |                     |            |                             |                       |
|                                    |                                         |             |                    |                     |            |                             |                       |
|                                    |                                         |             |                    |                     |            |                             |                       |
|                                    |                                         |             |                    |                     |            |                             |                       |
|                                    |                                         |             |                    |                     |            |                             |                       |
|                                    |                                         |             |                    |                     |            |                             |                       |
|                                    |                                         |             |                    |                     |            |                             |                       |
|                                    |                                         |             |                    |                     |            |                             |                       |
|                                    |                                         |             |                    |                     |            |                             |                       |
|                                    |                                         |             |                    |                     |            |                             |                       |
|                                    |                                         |             |                    |                     |            |                             |                       |

Cisco Virtual Security Gateway, Rel. 4.2(1)VSG1(2) and Cisco Virtual Network Management Center, Rel. 1.2 Installation and Upgrade Guide

## Send document comments to vsg-docfeedback@cisco.com

The Cisco VSG and VSM information should be listed in the Clients pane.

# **Configuring a Tenant in the Cisco VNMC**

Tenants are entities (businesses, agencies, institutions, and so on) whose data and processes are hosted on virtual machines (VMs) on the virtual data center. To provide firewall security for each tenant, the tenant must first be configured in the Cisco VNMC.

**Step 1** From the Cisco VNMC top toolbar, click the **Tenant Management** tab.

The root pane opens. See Figure 2-39.

|                                 | nagement Center                                                                      | (schin) Preference | es Log Out About                                                                                                    |
|---------------------------------|--------------------------------------------------------------------------------------|--------------------|----------------------------------------------------------------------------------------------------|
| nt Management   Resource Manage | ment Folicy Management   Administration                                              |                    | and the second second se |
| Availability Matrix:<br>Tool    | root Crentral Out-Elements Faults Events Properties Name: root Description: Level: 0 |                    | Create Tessart                                                                                                    |
|                                 |                                                                                      |                    |                                                                                                    |

Figure 2-39 VNMC Window Tenant Management Tab root Pane

Step 2 In the left pane directory tree right-click on Root, and from the drop-down list, choose Create Tenant.The Create Tenant dialog box opens. See Figure 2-40.

## Send document comments to vsg-docfeedback@cisco.com

| Figure | 2-40 |
|--------|------|
| riguic | 2 70 |

Create Tenant Dialog Box

| 🔺 Create              |                                  | □ ×       |
|-----------------------|----------------------------------|-----------|
| Create                | Tenant                           | 0         |
| Name:<br>Description: | Tenant-A<br>TenantA Organization |           |
|                       |                                  | OK Cancel |

#### **Step 3** Do the following:

- **a.** In the Name field, enter the tenant name; for example, *Tenant-A*.
- **b.** In the Description field, enter a description for that tenant.

#### Step 4 Click OK.

Notice that the tenant you just created is now listed in the left-side pane under root. See Figure 2-41.

Figure 2-41 Cisco VNMC VSG Configuration Directory Tree Pane

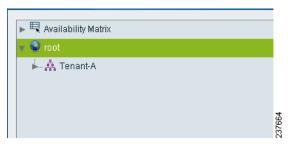

# **Configuring a Security Profile in the Cisco VNMC**

You can configure a security profile on the Cisco VNMC.

#### PROCEDURE

**Step 1** In the Cisco VNMC top row toolbar, click the **Policy Management** tab. The Policy Management Security Policies window opens. See Figure 2-42.

## Send document comments to vsg-docfeedback@cisco.com

Figure 2-42

2 VNMC Policy Management Security Policies Window

| cisco Virtual Network Man                       | agement Center                                                                         | (schin) Preferences | Log Out | About | Help |
|-------------------------------------------------|----------------------------------------------------------------------------------------|---------------------|---------|-------|------|
| Tenant Management   Resource Managem            | nt Policy Menagement Administration                                                    |                     |         |       |      |
| Security Policies Device Configurations Capal   | ities Disgnostics                                                                      |                     |         |       |      |
|                                                 | root<br>General Sub-Elements Faults Events<br>Properties<br>Name: root<br>Description: |                     |         |       |      |
|                                                 |                                                                                        |                     |         |       |      |
|                                                 |                                                                                        |                     |         |       |      |
|                                                 |                                                                                        |                     |         |       |      |
|                                                 |                                                                                        |                     |         |       |      |
|                                                 |                                                                                        |                     |         |       |      |
| D 2011 Cisco Systems, Inc. All rights reserved. |                                                                                        |                     |         |       |      |

**Step 2** From the directory path, choose **Security Policies** > **root** > **Tenant-A** > **Security Profiles**. Right-click in an empty space and from the drop-down list, choose **Add Security Profile**.

The Add Security Profile dialog box opens. See Figure 2-43.

| ral Attributes                                 |                                     |                                    |          |           |        |                         |   |
|------------------------------------------------|-------------------------------------|------------------------------------|----------|-----------|--------|-------------------------|---|
| Name: sp-w                                     | den                                 |                                    |          |           |        |                         |   |
| escription:                                    |                                     |                                    |          |           |        |                         |   |
| Policy set: 🚺 👝                                | lect Policy Set                     | <ul> <li>Add Policy Set</li> </ul> |          |           |        |                         |   |
| Sel                                            |                                     |                                    |          |           |        |                         |   |
| Sel                                            | olved Policy Set: 010-1001/0:       | set-default                        |          |           |        |                         |   |
| Reso                                           | olved Policy Set: 010-1000/0        | ael-default                        |          |           |        |                         |   |
| Resolved Policies                              | olved Policy Set: <u>010-1001/0</u> |                                    |          |           |        | Records:                | 1 |
| Sel                                            | olved Policy Set: <u>010-1001/0</u> | eel-default  Destination Condition | Protocol | Ethertype | Action | Records:<br>Description | 1 |
| solved Policies  (Un)assign Policy             | olved Policy Set: oro-rooto:        | ŧ                                  | Protocol | Ethertype | Action | 1                       | 1 |
| solved Policies 0<br>(Un)assign Policy<br>Name | olved Policy Set: oro-rooto:        | ŧ                                  | Protocol | Ethertype | Action | 1                       | 1 |
| solved Policies 0<br>(Un)assign Policy<br>Name | olved Policy Set: oro-rooto:        | ŧ                                  | Protocol | Ethertype | Action | 1                       | 1 |
| solved Policies 0<br>(Un)assign Policy<br>Name | olved Policy Set: oro-rooto:        | ŧ                                  | Protocol | Ethertype | Action | 1                       | 1 |

Figure 2-43 Add Security Profile Dialog Box

- **Step 3** Do the following:
  - **a.** In the Name field, enter a name for the security profile; for example, *sp-web*.

### Send document comments to vsg-docfeedback@cisco.com

**b.** In the Description field, enter a brief description of this security profile.

Step 4 Click OK.

## **On the Cisco VNMC, Configuring a Compute Firewall**

The compute firewall is a logical virtual entity that contains the device profile that you can bind (assign) to a Cisco VSG virtual machine. The device policy in the device profile is then pushed from the Cisco VNMC to the Cisco VSG. Once this is complete, the compute firewall is in the *applied* configuration state on the Cisco VNMC.

#### PROCEDURE

Γ

```
Step 1 From the Cisco VNMC, choose Resource Management > Managed Resources.
```

The VNMC Resource Management, Managed Resources, Firewall Profiles window opens. See Figure 2-44.

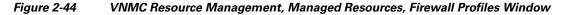

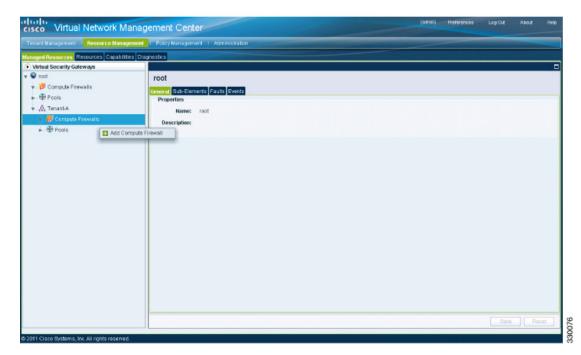

Step 2 On the left-pane directory tree, choose root > Tenant-A > Compute Firewall.

Step 3 From the drop-down list, choose Add Compute Firewall.The Add Compute Firewall dialog box opens. See Figure 2-45.

Chapter 2 Quick Start Guide for the Cisco Virtual Security Gateway and the Cisco Virtual Network Management

Task 7—On the Cisco VNMC, Configuring a Tenant, Security Profile, and Compute Firewall

## Send document comments to vsg-docfeedback@cisco.com

| Figure 2-45  | Add Compute  | Firewall | Dialoa | Вох |
|--------------|--------------|----------|--------|-----|
| i igaio 🖬 io | / aa oompato | i nonan  | Dialog |     |

|                                                          |                     |               | □ × |
|----------------------------------------------------------|---------------------|---------------|-----|
| Add Compute                                              | Firewall            |               | 0   |
| neral                                                    |                     |               |     |
| Name: CFW-VSG-<br>Description: Config State: not-applied | ۸                   |               |     |
| Firewall Settings                                        |                     |               |     |
| Firewall Settings Device Profile:                        | default             | د<br>& Select |     |
| Device Profile:                                          | default<br>firewall | ন্ট Select    |     |
| Device Profile:                                          |                     | ৬ Select      |     |
| Device Profile:<br>Management Hostname:                  | firewall            | ও Select      |     |

**Step 4** In the Add Compute Firewall dialog box, do the following:

- In the Name field, enter a name for the compute firewall.
- In the Decription field, enter a brief description of the compute firewall.
- In the Management Hostname field, enter the name for your Cisco VSG.
- In the Data IP Address field, enter the Data IP address, if it is different from what is the default.

#### Step 5 Click OK.

The new Compute Firewall pane displays with the information that you provided. See Figure 2-46.

Task 8—On the Cisco VNMC, Assigning the Cisco VSG to the Compute Firewall

### Send document comments to vsg-docfeedback@cisco.com

Figure 2

| 2-46 Compute Firewall | Pane |
|-----------------------|------|
|-----------------------|------|

| Virtual Network Manag                         | ement Center                                | (adhin)      | Preferences   | Log Out Abou | a Holp |
|-----------------------------------------------|---------------------------------------------|--------------|---------------|--------------|--------|
| Tenant Nanagement Resource Management         | Folicy Management   Administration          |              | _             |              |        |
| anaged Resources Resources Capabilities Dia   | prostes                                     |              |               |              |        |
| Virtual Security Gateways                     | 💐 root 🕨 🏯 Tenent-A 🕨 👹 Connote Firewalls 🕨 |              |               |              | (      |
| root                                          | CFW-VSG-A                                   | 🛶 Assign VSG | 🥪 Assign Pool | 👌 Unassign V |        |
| <ul> <li></li></ul>                           | General Faults Events                       |              |               |              |        |
| * A Tenant-A                                  | Name: CFW-VSG-A                             |              |               |              |        |
| Formula Firewalls CFW-V80-A                   | Description:                                | ]            |               |              |        |
| - 🕀 Pools                                     | Config State: not applied                   |              |               |              |        |
|                                               | Association State: unassociated             |              |               |              |        |
|                                               | Pool Name: none                             |              |               |              |        |
|                                               | Firewall Settings                           |              |               |              |        |
|                                               | Device Profile: default & Select            |              |               |              |        |
|                                               | Management Hostname: 0 frewal               |              |               |              |        |
|                                               | Data IP Address: 0 10 10 200                |              |               |              |        |
|                                               |                                             |              |               |              |        |
|                                               | Data IP Subnet: 255 . 255 . 0               |              |               |              |        |
|                                               |                                             |              |               |              |        |
|                                               |                                             |              |               |              |        |
|                                               |                                             |              |               |              |        |
|                                               |                                             |              |               |              |        |
|                                               |                                             |              |               | Save         | Reset  |
| 2011 Cisco Systems, Inc. All rights reserved. |                                             |              |               |              |        |

# Task 8—On the Cisco VNMC, Assigning the Cisco VSG to the **Compute Firewall**

The compute firewall is a logical virtual entity that contains the device profile that can be later bound to the device for communication with the Cisco VNMC and VSM.

You can assign the Cisco VSG to the compute firewall on the Cisco VNMC.

#### PROCEDURE

Step 1 Choose **Resource Management > Managed Resources**.

> The VNMC Resource Management Managed Resources Compute Firewalls window opens. See Figure 2-47.

Figure 2-47 VNMC Resource Management Managed Resources Compute Firewalls Window

| non: Manacement    Hesource Manag         | cmart Policy Management I Administration |                                       | and the second second second second second second second second second second second second second second second | Statement of the local division in which the |
|-------------------------------------------|------------------------------------------|---------------------------------------|----------------------------------------------------------------------------------------------------|----------------------------------------------|
| aged Resources Pern mes Capabiliti        | es Diagonarios                           |                                       |                                                                                                    |                                              |
| Virtual Socurity Galeways                 | 🌻 root: 🕨 🙏 Tenent-A. 🕨                  |                                       |                                                                                                    |                                              |
| v 🔮 100                                   | Compute Firewalls                        |                                       |                                                                                                    |                                              |
| - 🤔 Comade Firenals                       | General Faults                           |                                       |                                                                                                    |                                              |
| - 🕀 Pros                                  | 🚦 Add Company Friveral 👘 Assign VEG 🧠    | 🖌 Avvign Pool 🌐 👌 Jaw valign VSG(Pool | 🚺 Edi 👚 Daha                                                                                                    | Reparce:                                     |
| 🔁 Hertautt                                | Name                                     | Description                           | Device Profile                                                                                                   | Crudiy State                                 |
| - A Tenart-A                              | CFW/VEG/L                                |                                       | tefault                                                                                                    | act-applied                                  |
| Portpute Firewalls     Portpute Firewalls | 10% C.S.                                 |                                       |                                                                                                    |                                              |
|                                           | 🚙 Avsign VEG                             |                                       |                                                                                                    |                                              |
| P 00 -0.14                                | sp Assign Pco                            | 1                                     |                                                                                                    |                                              |
|                                           | 😁 Unassign VSG/Poci                      |                                       |                                                                                                    |                                              |
|                                           | 1 Delete                                 | 1                                     |                                                                                                    |                                              |
|                                           |                                          |                                       |                                                                                                    |                                              |
|                                           |                                          |                                       |                                                                                                    |                                              |
|                                           |                                          |                                       |                                                                                                    |                                              |
|                                           |                                          |                                       |                                                                                                    |                                              |
|                                           |                                          |                                       |                                                                                                    |                                              |
|                                           |                                          |                                       |                                                                                                    |                                              |
|                                           |                                          |                                       |                                                                                                    |                                              |
|                                           |                                          |                                       |                                                                                                    |                                              |
|                                           |                                          |                                       |                                                                                                    |                                              |
|                                           |                                          |                                       |                                                                                                    |                                              |
|                                           |                                          |                                       |                                                                                                    |                                              |

**Step 2** Choose **root > Tenant-A > Compute Firewalls**.

Step 3 Right-click Compute Firewalls, and from the drop-down list, choose Assign VSG.The Assign VSG dialog box opens. See Figure 2-48.

| 🚖 Assign                              | □ ×       |
|---------------------------------------|-----------|
| Assign VSG                            | 0         |
| Name: Select a VSG T<br>10.193.75.101 |           |
|                                       | OK Cancel |

Figure 2-48 Assign VSG Dialog Box

**Step 4** From the Name drop-down list, choose the Cisco VSG IP address.

Step 5 Click OK.

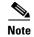

The Config State status changes from "not-applied" to "applying" and then to "applied."

# Task 9—On the Cisco VNMC, Configuring a Permit-All Rule

You can configure a permit-all rule in the Cisco VNMC.

#### PROCEDURE

**Step 1** Log in to the Cisco VNMC and choose **Policy Management > Security Policies**.

The Cisco VNMC Policy Management Security Policies window opens. See Figure 2-49.

#### Figure 2-49 Cisco Virtual Network Management Center—Policy Management Security Policies Window

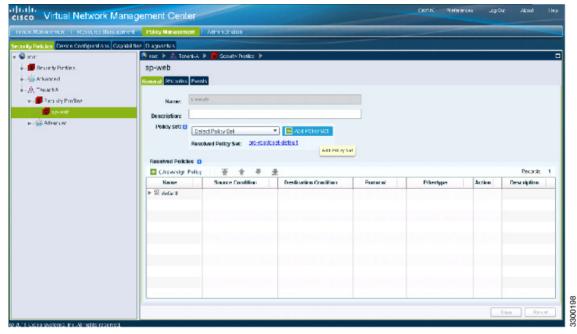

- Step 2 Choose root > Tenant-A > Security-Profile > sp-web.
- **Step 3** From the button to the right of the sp-web pane Policy sets field, click **Add policy set**.

The Add Policy Set dialog box opens. See Figure 2-50.

Figure 2-50

## Send document comments to vsg-docfeedback@cisco.com

Add Policy Set Dialog Box

| eral        |                      |    |            |   |   |  |
|-------------|----------------------|----|------------|---|---|--|
| Name:       | PS_web               |    |            |   |   |  |
| escription: |                      |    |            |   |   |  |
| Policies: 🚺 | 🕂 Add Policy 📑 Ed    | t  |            |   |   |  |
|             | Available : Add Poli |    | Assigned : |   |   |  |
|             | Add Poli             | oy | 至 余        | + | Ŧ |  |
|             | default              |    |            |   |   |  |
|             |                      | >> |            |   |   |  |
|             |                      | >  |            |   |   |  |
|             |                      | <  |            |   |   |  |
|             |                      | ~  |            |   |   |  |
|             |                      |    |            |   |   |  |
|             |                      |    |            |   |   |  |

Step 4 Click Add Policy. The Add Policy dialog box appears. See Figure 2-51.

Cisco Virtual Security Gateway, Rel. 4.2(1)VSG1(2) and Cisco Virtual Network Management Center, Rel. 1.2 Installation and Upgrade Guide

330200

### Send document comments to vsg-docfeedback@cisco.com

| Name:<br>Description: | pol_web          |                       |          |           |                    |
|-----------------------|------------------|-----------------------|----------|-----------|--------------------|
| ules                  |                  |                       |          |           |                    |
| ules<br>Add Rule      | 1                |                       |          |           | Records:           |
|                       | Source Condition | Destination Condition | Protocol | Ethertype | Records:<br>Action |
| Add Rule              | Source Condition | 1 1                   | Protocol | Ethertype | -                  |

Figure 2-51 Add Policy Dialog Box

**Step 5** Do the following:

- a. In the Name field, enter the security policy name.
- **b.** In the Description field, enter a brief description of the security policy.
- c. Above the Name column, click Add Rule.

The Add Rule dialog box displays. See Figure 2-52.

## Send document comments to vsg-docfeedback@cisco.com

| Figure 2 | 2-52 |
|----------|------|
|----------|------|

2 VNMC Add Rule Dialog Box

| Name:                                    | permikall        |                               | _                      |               |                             |   |
|------------------------------------------|------------------|-------------------------------|------------------------|---------------|-----------------------------|---|
| Description:                             | \$<br>           |                               |                        |               |                             |   |
| ction to take: 🚺                         | 0.000            | terra                         |                        |               |                             |   |
|                                          | C drop  permit C | re set                        |                        |               |                             |   |
| Protocol: 🖪                              |                  |                               |                        |               |                             |   |
|                                          | IN THE           |                               |                        |               |                             |   |
|                                          | T                |                               |                        |               |                             |   |
| Ether Type: 🚺                            | ✓ Any            |                               |                        |               |                             |   |
| Ether Type: 0                            | 🗹 Any            |                               | Destination Conditions | D             |                             |   |
| Ether Type: 🚺                            | 🗹 Any            | Kecords: U                    | Destination Conditions | D             | Hecords:                    | U |
| Ether Type: 🛛<br>ource Conditions        | ∉ Any<br>s D     | Kecords: U<br>Attribute Value |                        | D<br>Operator | Hacorda:<br>Attribute Value | U |
| Ether Type: O<br>ource Conditions<br>Adc | ∉ Any<br>s D     |                               | Add                    |               |                             | U |
| Ether Type: 0<br>ource Conditions<br>Adc | ∉ Any<br>s D     |                               | Add                    |               |                             | U |
| Ether Type: 0<br>ource Conditions<br>Adc | ∉ Any<br>s D     |                               | Add                    |               |                             | U |
| Ether Type: O<br>ource Conditions<br>Adc | ∉ Any<br>s D     |                               | Add                    |               |                             | U |

- **Step 6** In the Name field, enter the rule name.
- **Step 7** In the Description field, enter a brief description of the rule.
- **Step 8** From the Action to Take buttons, choose the rule action that you want this rule to have; in this case, **permit**.
- **Step 9** Click **OK** in this Add Rule dialog box.

The Add Policy dialog box reappears showing a policy with the new rule. See Figure 2-53.

### Send document comments to vsg-docfeedback@cisco.com

| Add                |                                |                       |                 |                  | □ >        |
|--------------------|--------------------------------|-----------------------|-----------------|------------------|------------|
| Add P              | olicy                          |                       |                 |                  | 0          |
| neral              |                                |                       |                 |                  |            |
| Nam                | e: pol_web                     |                       |                 |                  |            |
| Description        | *                              |                       |                 |                  |            |
| Description        | d.                             |                       |                 |                  |            |
|                    |                                |                       |                 |                  |            |
| Rules<br>🗄 Add Rul | •   Ŧ ★ + ]                    | Ł                     |                 |                  | Records: 1 |
|                    | le 🛛 🖀 🛊 🚽<br>Source Condition | Destination Condition | Protocol        | Ethertype        | Records: 1 |
| Add Rul            |                                |                       | Protocol<br>Any | Ethertype<br>Any |            |
| Add Rul            | Source Condition               | Destination Condition |                 |                  | Action     |
| Add Rul            | Source Condition               | Destination Condition |                 |                  | Action     |
|                    | Source Condition               | Destination Condition |                 |                  | Action     |

Figure 2-53 VNMC Add Policy Dialog Box

- **Step 10** Click **OK** in the Add Policy dialog box.
- Step 11 Click OK in the Add Policy Set dialog box. The newly created policy is displayed in the Assigned: field. See Figure 2-54.

Figure 2-54

## Send document comments to vsg-docfeedback@cisco.com

Add Policy Set Dialog Box

| 📥 Add        |                  |      |            |     |    | □ ×    |
|--------------|------------------|------|------------|-----|----|--------|
| Auu Auu      |                  |      |            |     |    | · · ·  |
| Add Pol      | icy Set          |      |            |     |    | 0      |
| General      |                  |      |            |     |    |        |
| Name:        | PS_web           |      |            |     |    |        |
| Description: |                  |      |            |     |    |        |
| Policies: 🚺  | 🛨 Add Policy 🛛 🗒 | Edit |            |     |    |        |
|              | Available :      |      | Assigned : |     |    |        |
|              |                  |      | <b>王</b> 十 | ÷ ± |    |        |
|              | default          |      | pol_web    |     |    |        |
|              |                  | >>   |            |     |    |        |
|              |                  | >    |            |     |    |        |
|              |                  | <    |            |     |    |        |
|              |                  | *    |            |     |    |        |
|              |                  |      |            |     |    |        |
|              |                  |      |            |     |    |        |
|              |                  |      |            |     |    |        |
|              |                  |      |            |     |    |        |
|              |                  |      |            |     | OK | Cancel |

**Step 12** Click **OK** in the Add Policy Set dialog box.

**Step 13** Click **Save** in the Security Profile window. See Figure 2-55.

Task 10—On the Cisco VSG, Verifying the Permit-All Rule

#### Send document comments to vsg-docfeedback@cisco.com

Figure 2-55

Cisco Virtual Network Management Center—Policy Management Window

| sco Virtual Network Man                         | agement Center        |                            |                                     |          | (acron) Prefers | arcas  | v: Alcovi   | lleg |
|-------------------------------------------------|-----------------------|----------------------------|-------------------------------------|----------|-----------------|--------|-------------|------|
| encin: Monacomenti III. Roscenco Manciapir e    | Policy Management     | Administration             |                                     |          |                 |        |             |      |
| uilly Pulicies Device Configurations Capat      | il ties Diagnostics   |                            |                                     |          |                 |        |             |      |
| • ICO.                                          | 🙁 roc: 🕨 🙏 Tenani-A   | 🕨 💼 Sceurity Profiles 🕨    |                                     |          |                 |        |             |      |
| - 📴 Security Partiles                           | sp-web                |                            |                                     |          |                 |        |             |      |
| - 🏠 Atkanced                                    | General Phianles Pres | łs                         |                                     |          |                 |        |             |      |
| -A Tenario                                      |                       |                            |                                     | -        |                 |        |             |      |
| w- 🗾 Feaulty Profiles                           | Name: 53-6            | 1979                       |                                     |          |                 |        |             |      |
| S sp-web                                        | Descriptions          |                            |                                     |          |                 |        |             |      |
| In - 🚱 Advancer                                 | Holloy sets 🖬         | _web                       | <ul> <li>Acti Policy Sct</li> </ul> |          |                 |        |             |      |
|                                                 |                       | olved Policy Set: 30-rco/s |                                     |          |                 |        |             |      |
|                                                 |                       | avera runny ave.           |                                     |          |                 |        |             |      |
|                                                 | Resolved Policies     |                            |                                     |          |                 |        |             |      |
|                                                 | Chowsig Policy        |                            | *                                   |          |                 |        | Pecarite    | 1    |
|                                                 | Name                  | Source Condition           | Destination Condition               | Protocol | Ethertype       | Action | Description |      |
|                                                 | ien_hq ≌ ∢            |                            |                                     |          |                 |        |             |      |
|                                                 |                       |                            |                                     |          |                 |        |             | _    |
|                                                 |                       |                            |                                     |          |                 |        |             |      |
|                                                 |                       |                            |                                     |          |                 |        |             |      |
|                                                 |                       |                            |                                     |          |                 |        |             |      |
|                                                 |                       |                            |                                     |          |                 |        |             |      |
|                                                 |                       |                            |                                     |          |                 |        |             |      |
|                                                 |                       |                            |                                     |          |                 |        |             |      |
|                                                 |                       |                            |                                     |          |                 |        |             |      |
|                                                 |                       |                            |                                     |          |                 |        |             | _    |
|                                                 |                       |                            |                                     |          |                 | 1      | The Re      | s at |
| L' Il Cicleo Bystema, Ine. All rights reperced. |                       |                            |                                     |          |                 |        |             |      |

# Task 10—On the Cisco VSG, Verifying the Permit-All Rule

To verify the rule presence in the Cisco VSG, use the Cisco VSG CLI and the show commands.

#### PROCEDURE

```
Step 1
        Log in to the Cisco VSG and enter the following commands:
        vsg# show running-config | begin security
        security-profile default@root
          policy default@root
          custom-attribute vnsporg "root"
        security-profile sp-web@root/Tenant-A
          policy PS_web@root/Tenant-A
          custom-attribute vnsporg "root/Tenant-A"
        rule default/default-rule@root
          action 10 drop
        rule pol_web/permit-all@root/Tenant-A
          action 10 log
          action 11 permit
        policy default@root
          rule default/default-rule@root order 2
        policy PS_web@root/Tenant-A
          rule pol_web/permit-all@root/Tenant-A order 101
```

Cisco Virtual Security Gateway, Rel. 4.2(1)VSG1(2) and Cisco Virtual Network Management Center, Rel. 1.2 Installation and Upgrade Guide

# Task 11—Enabling Logging

This section includes the following topics:

- Enabling Logging Level 6 for Policy-Engine Logging, page 2-52
- Enabling Global Policy-Engine Logging, page 2-55

## **Enabling Logging Level 6 for Policy-Engine Logging**

Logging enables you to see what traffic is going through your monitored virtual machine. This logging is helpful for verifying that you have a proper configuration and to help in troubleshooting.

You can enable Logging Level 6 for policy-engine logging in a monitor sesson.

#### PROCEDURE

**Step 1** Log in to the Cisco VNMC.

**Step 2** Choose **Policy Management > Device Configurations**. See Figure 2-56.

Figure 2-56 Cisco Virtual Network Management Center—Device Configurations Window

| cisco Virtual Network Management Center                                                                                                    | (ninin) | Preferences |  | Help |
|----------------------------------------------------------------------------------------------------|---------|-------------|--|------|
| Tenant Management I. Resource Management Pulicy Management I. Administration                                                                                                    |         |             |  |      |
| Security Policies Device Configurations, Capabilities Diagnostics                                                                                                    |         |             |  |      |
| root root root root root Beginted States and the second states and the second states and |         |             |  |      |

**Step 3** From the left pane navigation tree, choose **root** > **Advanced** > **Device Policies** > **Syslog**.

**Step 4** From the Syslog panel on the right, choose **Default** and click **Edit**.

## Send document comments to vsg-docfeedback@cisco.com

#### Figure 2-57

Cisco Virtual Network Management Center Syslog Pane Edit Syslog Dialog Box

| Tenant Management   Resource Managem           | ent Policy Management   Administration      |           |                |            |
|------------------------------------------------|---------------------------------------------|-----------|----------------|------------|
| ecurity Policies Device Configurations Capa    | bilities Diagnostics                        |           |                |            |
| r 🝚 raat                                       | 😤 cost 🕨 🏟 Astrancest 🕨 🇯 Dennce Policies 🕨 |           |                |            |
| 🕨 🏈 Device Profiles                            | Syslog                                      |           |                |            |
| 🔻 🎡 Advanced                                   | General Faults                              |           |                |            |
| 👻 🎬 Device Policies                            | 🗄 Add Systog 🛛 🚟 Edit 👘 Delete              |           |                | Records:   |
| - S Core File                                  | Name                                        | Part      | De             | escription |
| Fault                                          | default                                     | 514       | Syslog Service |            |
| <ul> <li>S Log File</li> <li>S SNMP</li> </ul> | + Edit System                               |           | <b>C</b> ×     |            |
| <ul> <li>System</li> </ul>                     |                                             |           |                |            |
| S default                                      | Edit (default)                              |           | •              |            |
| ► A Tenant-A                                   | General Servers Local Destinations Events   |           |                |            |
|                                                |                                             |           |                |            |
|                                                | Name: defaut                                |           |                |            |
|                                                | Description: Syslog Senice                  |           |                |            |
|                                                | Port: 614                                   |           |                |            |
|                                                |                                             |           |                |            |
|                                                |                                             |           |                |            |
|                                                |                                             |           |                |            |
|                                                |                                             |           |                |            |
|                                                |                                             |           |                |            |
|                                                |                                             |           |                |            |
|                                                |                                             | <u>ок</u> | Apply Cancel   |            |
|                                                |                                             |           |                |            |

**Step 5** Click on **Servers** tab. See Figure 2-58.

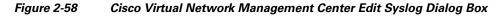

| 🕂 Add Syslog S  | erver   🔀 Edit 👔 | 🕆 Delete    |              |        | Records: 3    |
|-----------------|------------------|-------------|--------------|--------|---------------|
| Server Type 1 🔺 | Hostname         | Admin State | Severity     | Forwar | ding Facility |
| primary         | none             | disabled    | critical (2) | localO |               |
| econdary        | none             | disabled    | critical (2) | local0 |               |
| ertiary         | none             | disabled    | critical (2) | local0 |               |
|                 |                  |             |              |        |               |
|                 |                  |             |              |        |               |
|                 |                  |             |              |        |               |

**Step 6** From the **Server Type** column, choose the primary server type from the displayed list and from the pane toolbar, click **Edit**. See Figure 2-59.

#### Figure 2-59

Edit Syslog Server Dialog Box

| 👗 Edit Syslog Server   |                            | <b>×</b> |
|------------------------|----------------------------|----------|
| Edit (primary          | /)                         | 0        |
| General Events         |                            |          |
| Server Type:           | primary 👻                  |          |
| Hostname / IP Address: | 10.193.77.25               |          |
| Severity:              | information (6)            |          |
| Forwarding Facility:   | local0                     |          |
| Admin State:           | disabled  disabled enabled |          |
|                        | ОКС                        | ancel    |

Step 7 In the Hostname/IP address field, enter the syslog server IP address.

Step 8 From the Severity drop-down list, choose **Information(6)**.

- From the Admin State drop-down list, choose Enabled. Step 9
- Click OK. Step 10

| Figure 2-60 E | dit Syslog | Dialog Box |
|---------------|------------|------------|
|---------------|------------|------------|

| Edit (de       |                                           |                  |                 |         |               |
|----------------|-------------------------------------------|------------------|-----------------|---------|---------------|
| + Add Syslog 8 | Local Destinations Eve<br>Server 🛛 🖽 Edit | ents<br>🕆 Delete |                 |         | Records: 3    |
| Server Type    | Hostname                                  | Admin State      | Severity        | Forward | ling Facility |
| orimary        | 10.193.77.25                              | disabled         | information (6) | local0  |               |
| secondary      | none                                      | disabled         | critical (2)    | local0  |               |
| ertiary        | none                                      | disabled         | critical (2)    | local0  |               |
|                |                                           |                  |                 |         |               |
|                |                                           |                  |                 |         |               |
|                |                                           |                  |                 |         |               |

### Send document comments to vsg-docfeedback@cisco.com

Step 11 Click OK.

# **Enabling Global Policy-Engine Logging**

Logging enables you to see what traffic is going through your monitored virtual machine. This logging is helpful for verifying that you have a proper configuration and to help in troubleshooting.

You can enable global policy-engine logging.

#### PROCEDURE

Step 1 Log in to the Cisco VNMC and choose Policy Management > Device Configurations > root > Device Profiles > default.

The Cisco VNMC Policy Management window opens.

**Step 2** In the Device Profiles pane, choose **Policies**. See Figure 2-61.

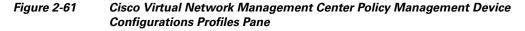

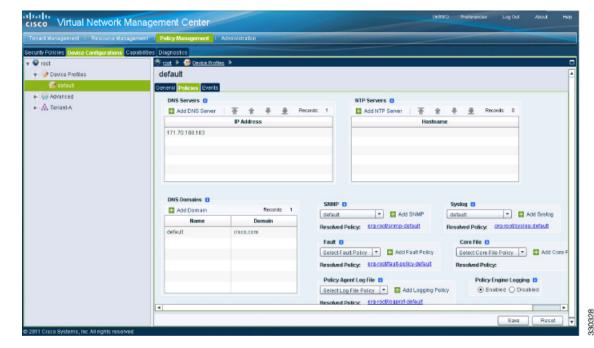

**Step 3** In the Policy Engine Logging area at the bottom of the pane, click **Enabled**.

**Step 4** Click **Save** to save the configuration.

# Task 12—Enabling the Traffic VM's Port-Profile for Firewall Protection and Verifying the Communication Between the VSM, VEM, and VSG

This section includes the following topics:

- Enabling Traffic VM's Port-Profile for Firewall Protection, page 2-56
- Verifying the VSM/VEM for Cisco VSG Reachability, page 2-56
- Checking the VM Veth Port for Firewall Protection, page 2-57

#### **BEFORE YOU BEGIN**

Make sure you have the following:

- Cisco VSG data IP (10.10.10.200) and VLAN ID (100)
- Security profile name (for example, sp-web)
- Organization (Org) name (for example, root/Tenant-A)
- The port-profile that you would like to edit to enable firewall protection

## **Enabling Traffic VM's Port-Profile for Firewall Protection**

This example shows the traffic VM port profile before firewall protection:

```
port-profile type vethernet pp-webserver
vmware port-group
switchport mode access
switchport access vlan 3770
no shutdown
state enabled
```

This example shows how to enable firewall protection:

```
vsm(config)# port-profile pp-webserver
vsm(config-port-prof)# vn-service ip-address 10.10.10.200 vlan 100 security-profile sp-web
vsm(config-port-prof)# org root/Tenant-A
```

This example shows the traffic VM port profile after firewall protection:

```
port-profile type vethernet pp-webserver
vmware port-group
switchport mode access
switchport access vlan 3770
vn-service ip-address 10.10.10.200 vlan 100 security-profile sp-web
org root/Tenant-A
no shutdown
state enabled
```

## Verifying the VSM/VEM for Cisco VSG Reachability

This example show how to verify VEM/VSG communication:

```
vsm# show vsn brief
```

Chapter 2 Quick Start Guide for the Cisco Virtual Security Gateway and the Cisco Virtual Network Management

Task 13—Sending Traffic Flow and on the Cisco VSG Verifying Statistics and Logs

#### Send document comments to vsg-docfeedback@cisco.com

```
VLAN IP-ADDR MAC-ADDR FAIL-MODE STATE MODULE
100 10.10.10.200 00:50:56:83:00:46 Close Up 3
vsm#
```

A display showing the MAC-ADDR Listing and Up state verifies that the VEM can communicate with the Cisco VSG.

## Checking the VM Veth Port for Firewall Protection

This example shows how to verify the VM Veth port for firewall protection:

```
vsm# show vsn port vethernet16
Veth
                : Veth16
VM Name
                : sg-allrun-centos2
VM uuid
                : 42 03 d1 ab 29 20 fd 01-57 89 80 1a 6f fe 04 8b
DV Port
                : 2112
DVS unid
                : 40 f2 03 50 4b b3 50 eb-2e 13 bc 0c 82 ee 54 58
                : 0x148
Flags
VSN Data IP
               : 10.10.10.200
Security Profile : sp-web
Org
               : root/Tenant-A
VNSP id
                : 2
IP addresses:
    172.31.2.92
```

Note

Make sure that your VNSP ID value is more than 1.

# Task 13—Sending Traffic Flow and on the Cisco VSG Verifying Statistics and Logs

This section includes the following topics:

- Sending Traffic Flow, page 2-57
- On the Cisco VSG, Verifying Policy-Engine Statistics and Logs, page 2-59

## **Sending Traffic Flow**

You can send traffic flow through the Cisco VSG to ensure that it is functioning properly.

#### PROCEDURE

**Step 1** Ensure that you have the VM (Server-VM) that is using the port profile (pp-webserver) configured for firewall protection. See Figure 2-62.

Task 13—Sending Traffic Flow and on the Cisco VSG Verifying Statistics and Logs

## Send document comments to vsg-docfeedback@cisco.com

#### Figure 2-62

2 Virtual Machine Properties Window

|         | x_Server - ¥irtual Machine P | roperties          |                                                                                         |
|---------|------------------------------|--------------------|-----------------------------------------------------------------------------------------|
| Hardwa  | re Options Resources         |                    | Virtual Machine Version: 7                                                              |
| E sh    | ow All Devices               | Add Remove         | Device Status                                                                           |
| 101 011 | - a Devices                  |                    | Connected                                                                               |
| Hardwa  | are                          | Summary            | Connect at power on                                                                     |
| MIK M   | lemory                       | 1024 MB            | Adaptas Tura                                                                            |
| 🔲 🤇     | PUs                          | 1                  | Adapter Type                                                                            |
| 🖳 V     | ideo card                    | Video card         | Current adapter: E1000                                                                  |
|         | MCI device                   | Restricted         |                                                                                         |
| 🌀 s     | CSI controller 0             | LSI Logic Parallel | MAC Address                                                                             |
| 😀 Н     | lard disk 1                  | Virtual Disk       | 00:50:56:83:00:62                                                                       |
| 💁 c     | D/DVD Drive 1                | Client Device      | C Automatic C Manual                                                                    |
| 19 N    | etwork adapter 2 (edite      | pp-webserver (Nexu |                                                                                         |
|         |                              |                    | Network label:<br>pp-webserver (Nexus1000V)<br>Port: 288<br>Switch to advanced settings |
| He      | lp                           |                    | OK Cancel                                                                               |

Step 2 Log in to any of your client VM (Client-VM) and send traffic (for example, HTTP) to your Server-VM.

**Step 3** Check the policy-engine statistics and log on the Cisco VSG.

Task 13—Sending Traffic Flow and on the Cisco VSG Verifying Statistics and Logs

### Send document comments to vsg-docfeedback@cisco.com

# **On the Cisco VSG, Verifying Policy-Engine Statistics and Logs**

Log in to the Cisco VSG and check the policy-engine statistics and logs.

This example shows how to check the policy-engine statistics and logs:

| <pre>vsg# show policy-engine stat Policy Match Stats:</pre>            | S                  |                             |
|------------------------------------------------------------------------|--------------------|-----------------------------|
| default@root                                                           | :                  | 0                           |
| default/default-rule@root                                              | :                  | 0 (Drop)                    |
| NOT_APPLICABLE                                                         | :                  | 0 (Drop)                    |
| PS_web@root/Tenant-A :<br>pol_web/permit-all@root/Te<br>NOT_APPLICABLE | 1<br>nant-A :<br>: | 1 (Log, Permit)<br>0 (Drop) |
| vsg# terminal monitor                                                  |                    |                             |

vsg# 2010 Nov 28 05:41:27 firewall %POLICY\_ENGINE-6-POLICY\_LOOKUP\_EVENT: policy=PS\_web@root/Tenant-A rule=pol\_web/permit-all@root/Tenant-A action=Permit direction=egress src.net.ip-address=172.31.2.91 src.net.port=48278 dst.net.ip-address=172.31.2.92 dst.net.port=80 net.protocol=6 net.ethertype=800 Task 13—Sending Traffic Flow and on the Cisco VSG Verifying Statistics and Logs

Send document comments to vsg-docfeedback@cisco.com